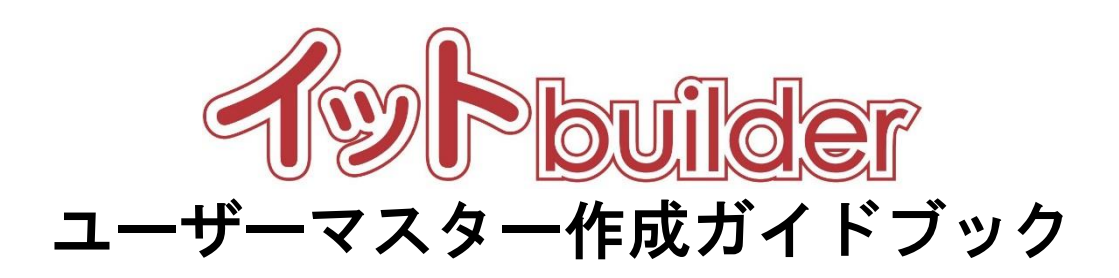

第 1.4 版 2023 年 4 月 20 日改訂

株式会社 中電シーティーアイ

# ■変更履歴

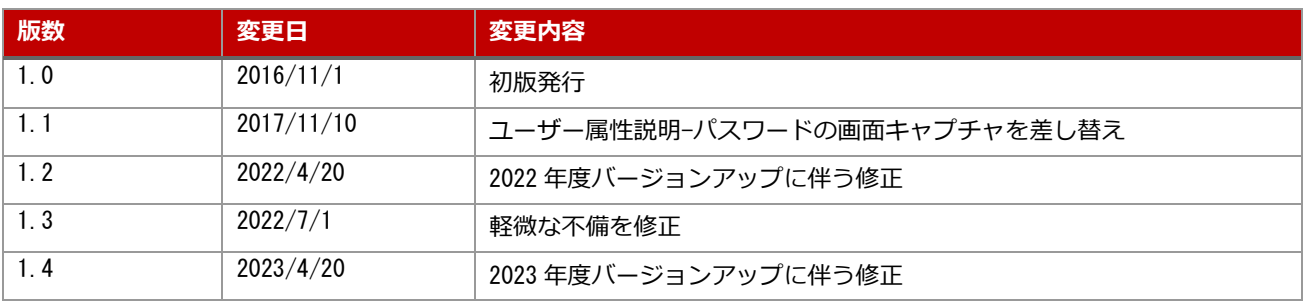

# 目次

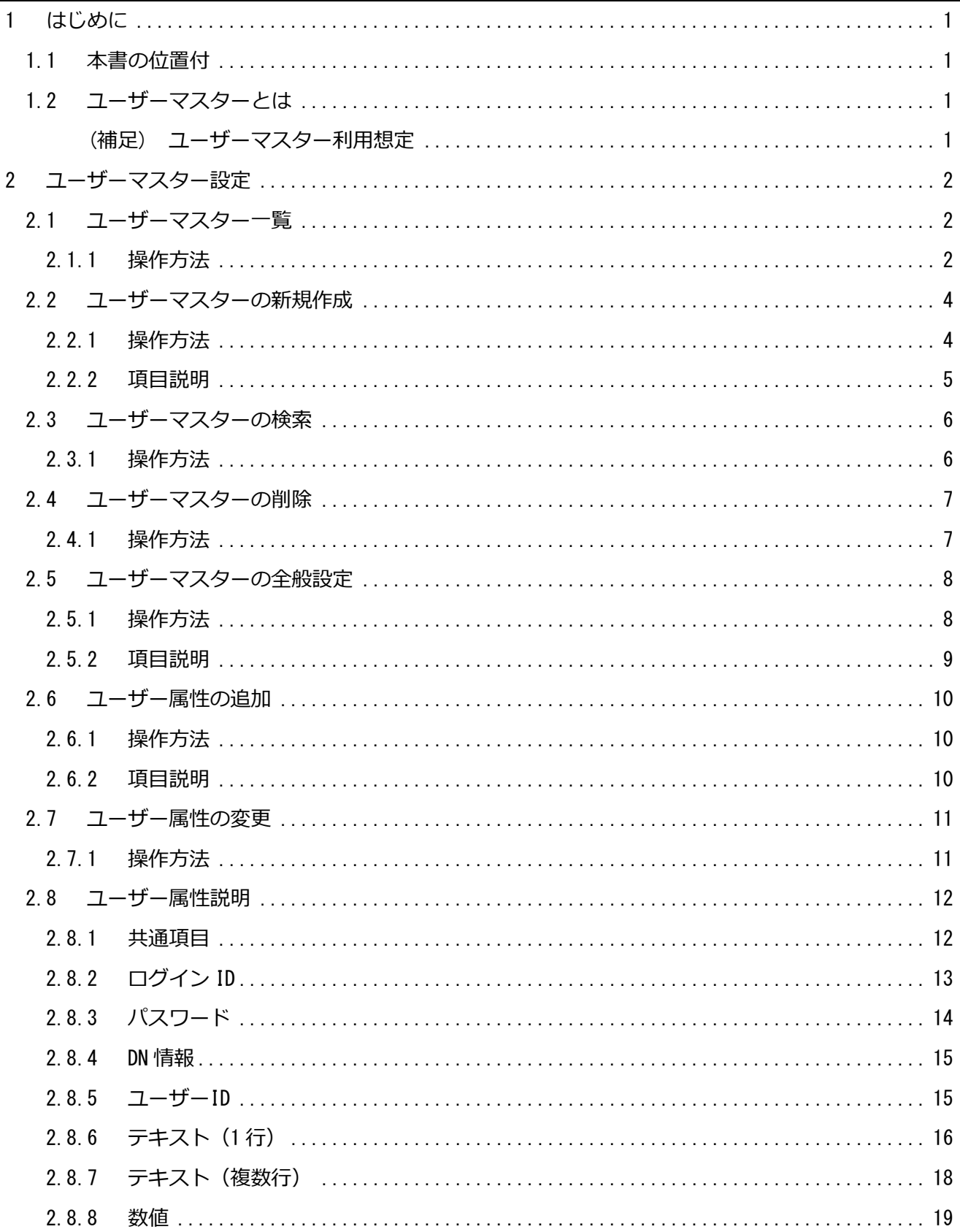

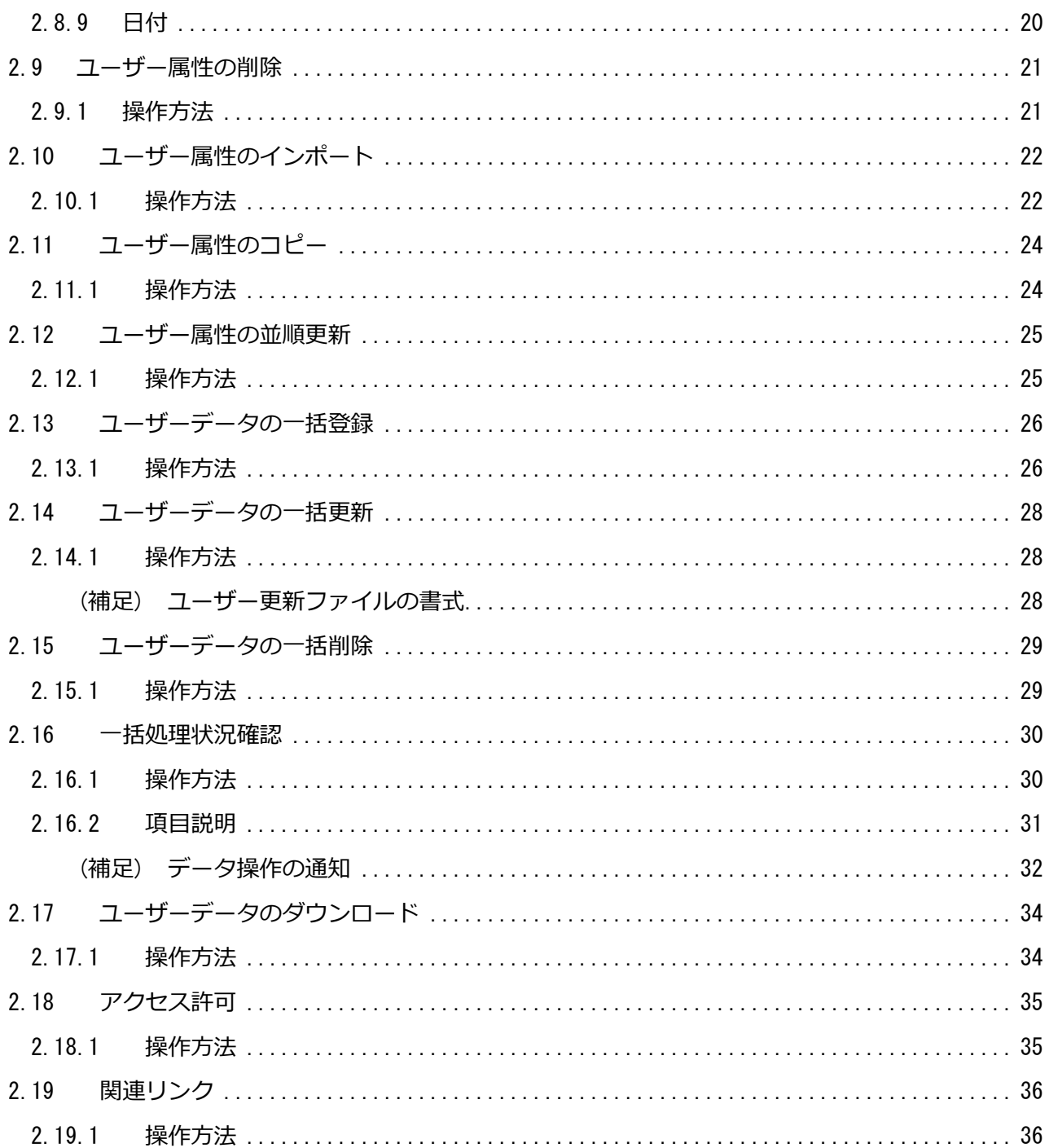

### <span id="page-4-0"></span>1 **はじめに**

<span id="page-4-1"></span>1.1 本書の位置付

想定読者:アプリ作成者

本書は、イット builder のユーザーマスターの作成方法について示す。

#### <span id="page-4-2"></span>1.2 ユーザーマスターとは

ユーザーマスターとは、アプリを利用するユーザーを管理するデータベースのことである。作成する アプリが、アプリ利用者にログイン(認証)を必要とする場合、およびアプリの中でログイン中のユーザ ー属性を利用する場合に作成する必要があるデータベースであり、他のデータベースと異なりアプリか ら更新することはできない。

アプリ作成者は、以下の機能を利用できる。

・ユーザーマスター設定機能。

・オンライン画面からのデータのダウンロード、一括登録/更新/削除機能。

・他グループに対するユーザーマスターのアクセス権限の付与機能。

(ただし、システム管理者が当該グループの「ユーザーマスターのアクセス許可設定」を「設定可」と している場合。)

<span id="page-4-3"></span>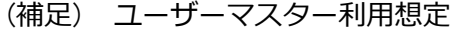

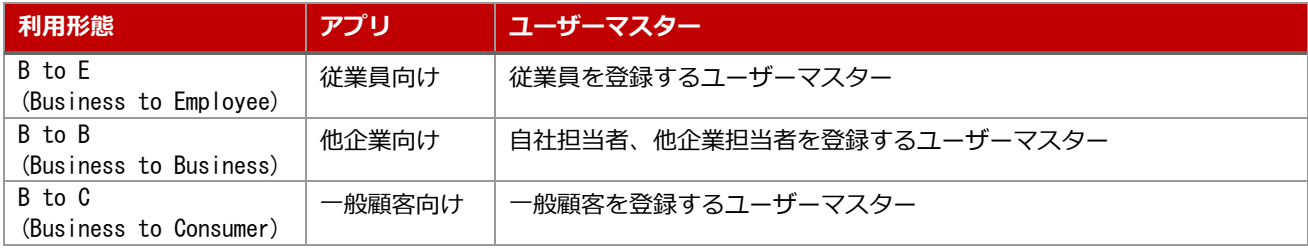

# <span id="page-5-0"></span>2 **ユーザーマスター設定**

# <span id="page-5-1"></span>2.1 ユーザーマスター一覧

#### <span id="page-5-2"></span>2.1.1 **操作方法**

・メニューから[一覧表示]をクリックする。

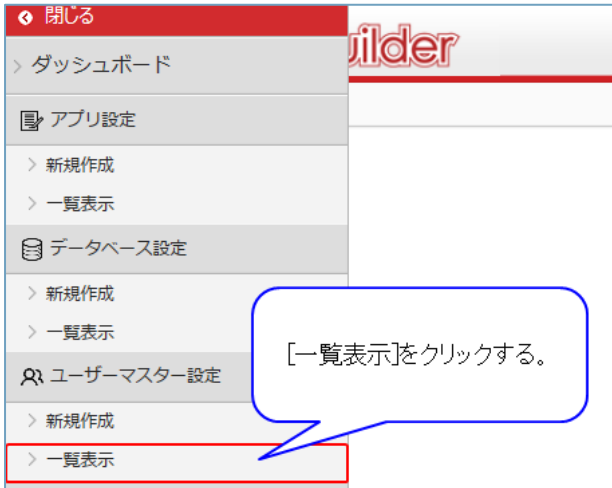

・ユーザーマスターの一覧が表示される。

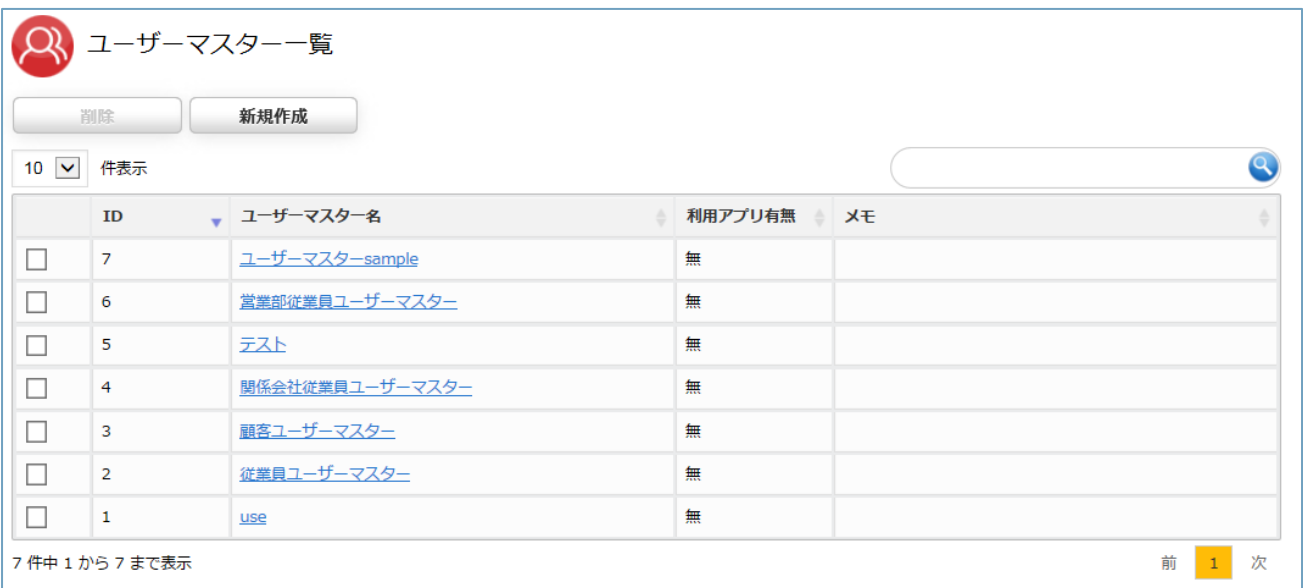

・プルダウンで 1 ページあたりに表示する件数を指定する。

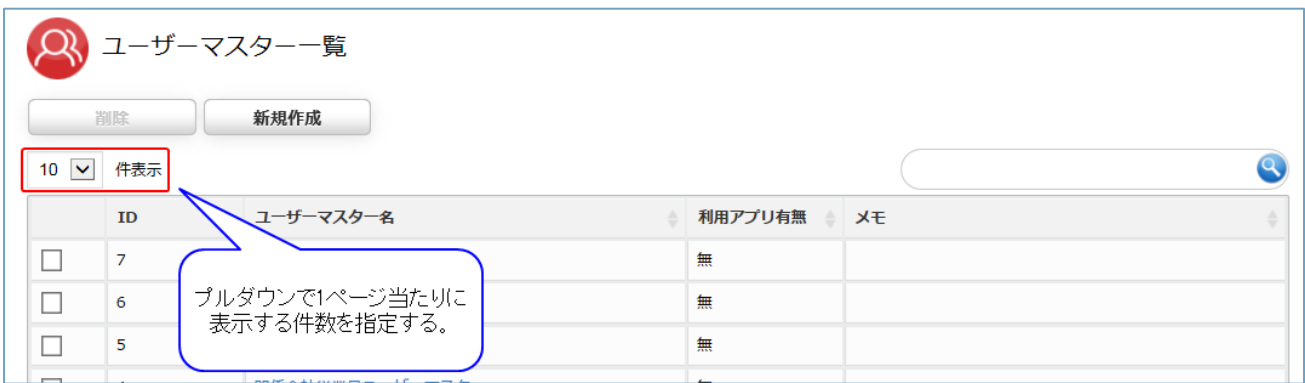

# ・遷移先をクリックし、他のページに遷移する。

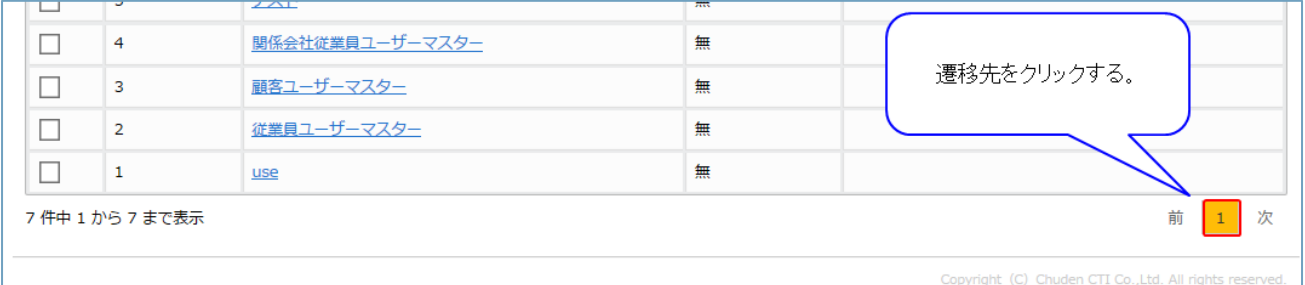

# <span id="page-7-0"></span>2.2 ユーザーマスターの新規作成

### <span id="page-7-1"></span>2.2.1 **操作方法**

・[新規作成]をクリックする。

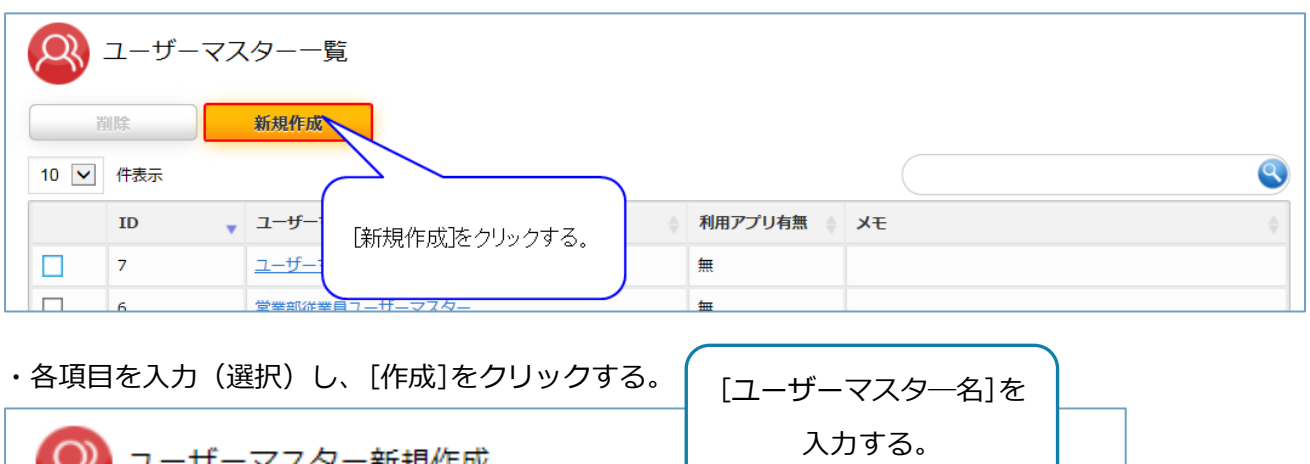

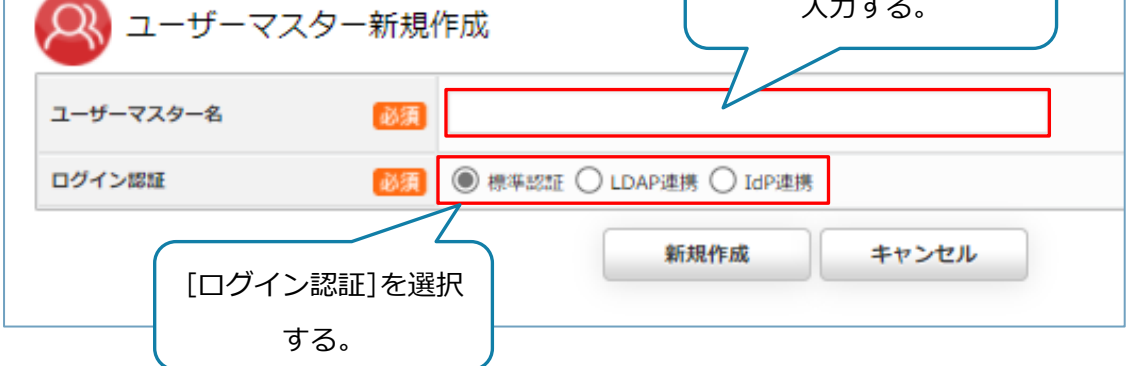

※連携先の指定が必要な場合は、画像のように利用する連携対象を選択する必要がある。

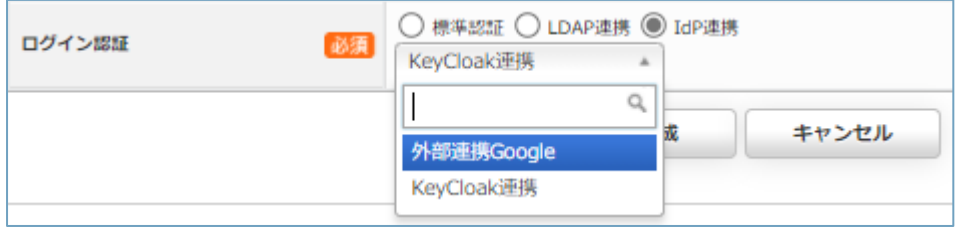

### <span id="page-8-0"></span>2.2.2 **項目説明**

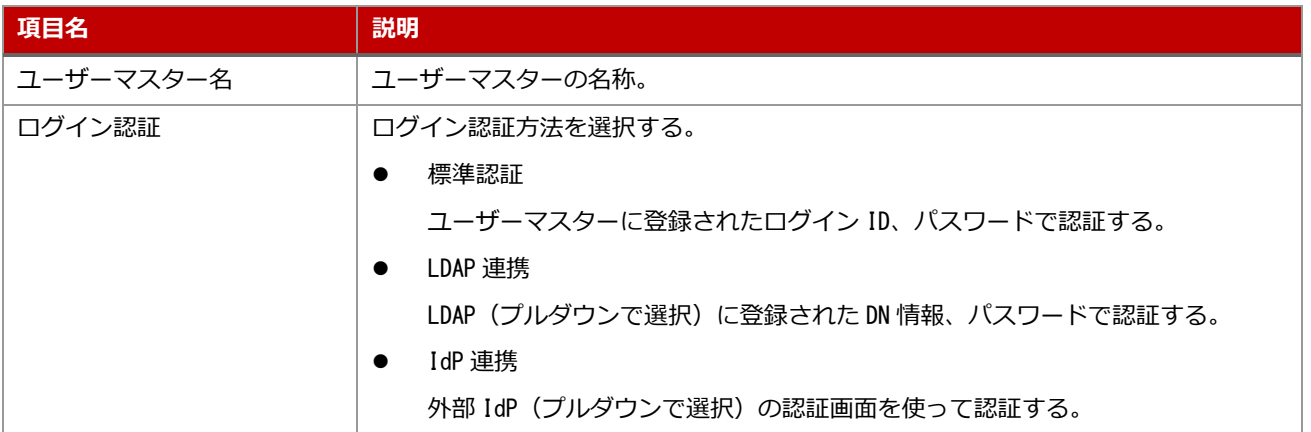

※LDAP 認証や IdP 認証を行うための設定がされていない場合、アクセス許可の項目を表示せず標準認 証を自動的に選択します。

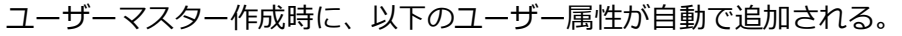

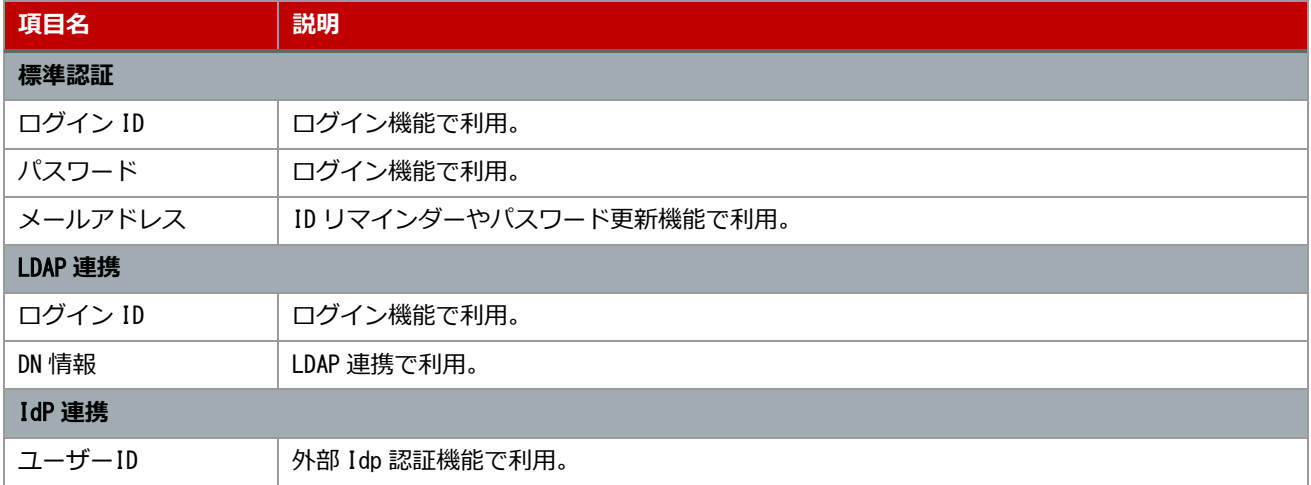

# <span id="page-9-0"></span>2.3 ユーザーマスターの検索

### <span id="page-9-1"></span>2.3.1 **操作方法**

### ・検索内容を入力する。

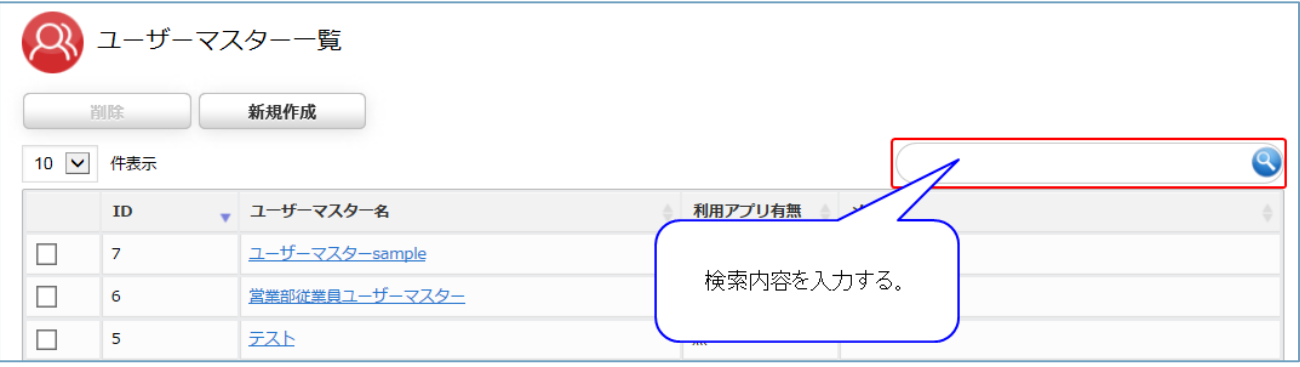

### ・検索結果が表示される。

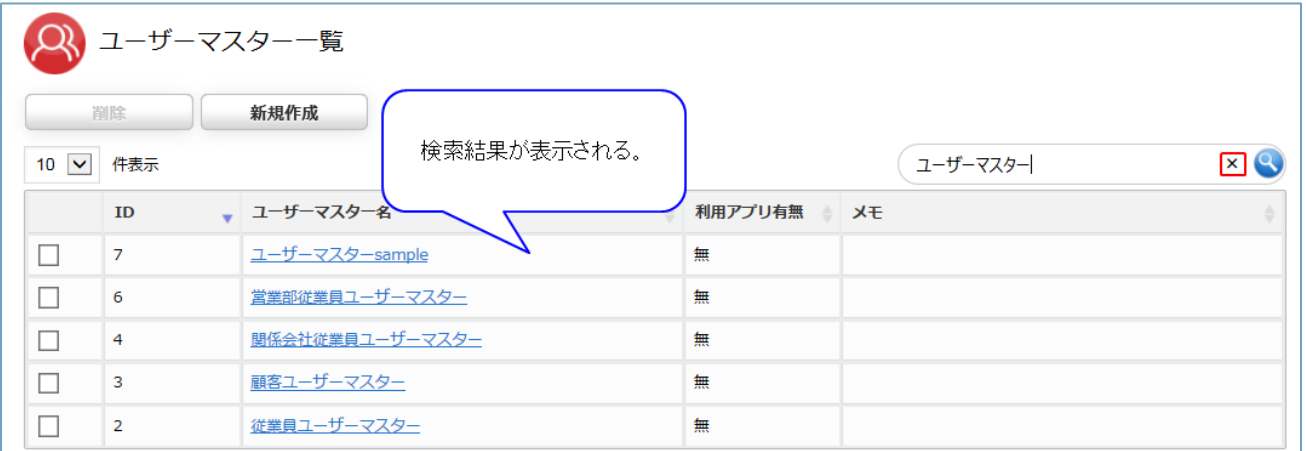

# ・[×]をクリックし、検索条件を破棄する。

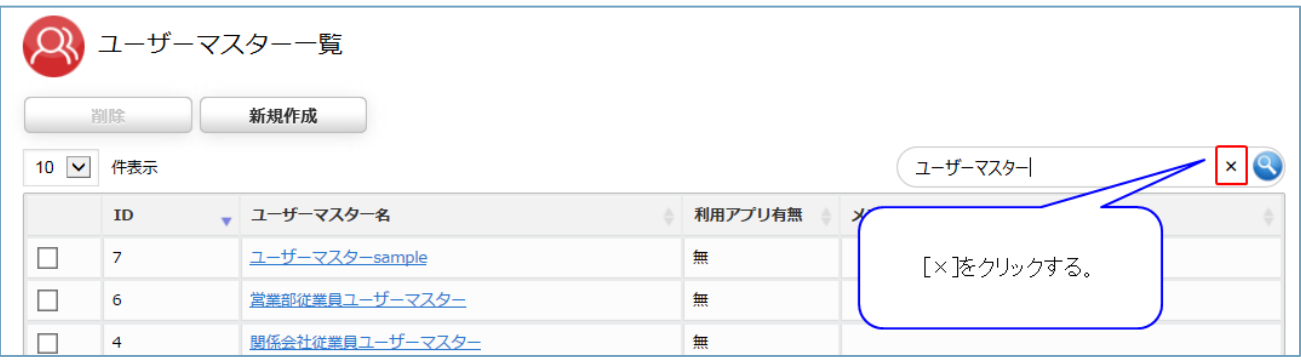

<span id="page-10-0"></span>2.4 ユーザーマスターの削除

#### <span id="page-10-1"></span>2.4.1 **操作方法**

・削除するユーザーマスターのチェックボックスをクリックする。

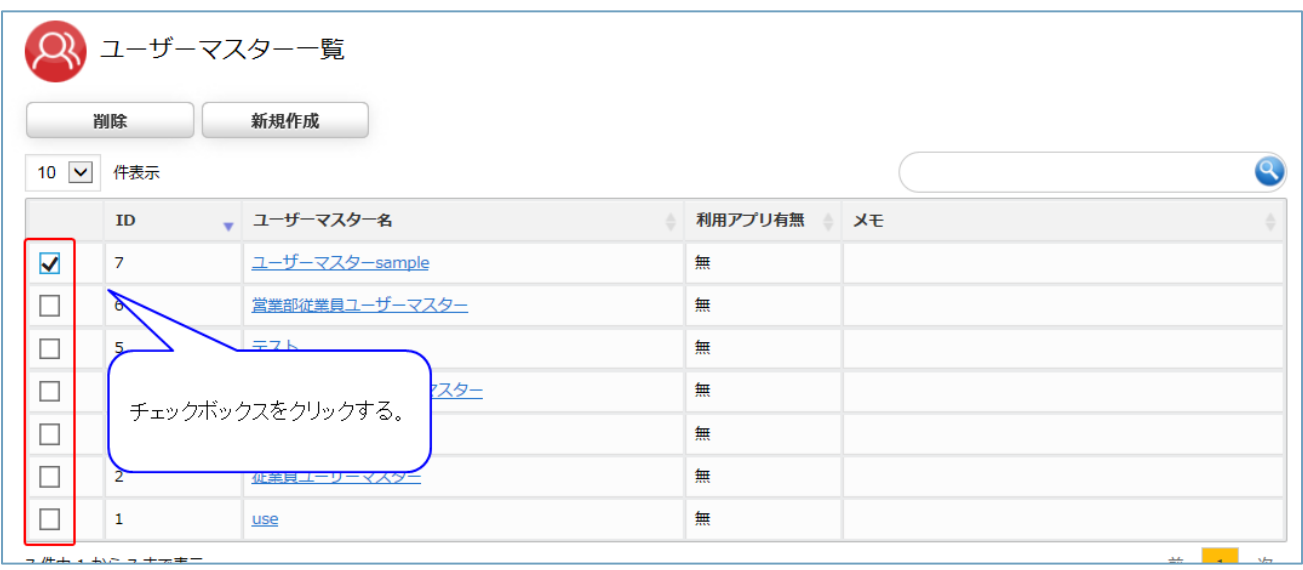

# ・[削除]をクリックする。

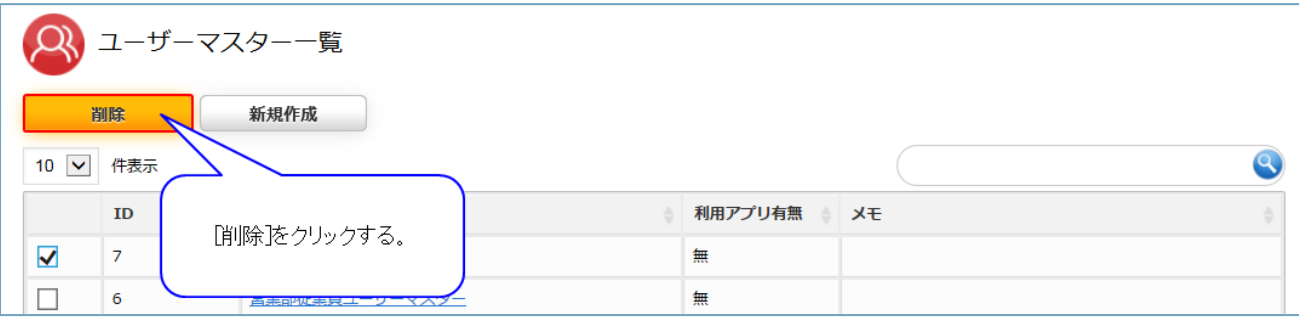

<sup>※</sup>アプリで使用中のユーザーマスターは削除できません。

<span id="page-11-0"></span>2.5 ユーザーマスターの全般設定

#### <span id="page-11-1"></span>2.5.1 **操作方法**

・ユーザーマスター名をクリックする。

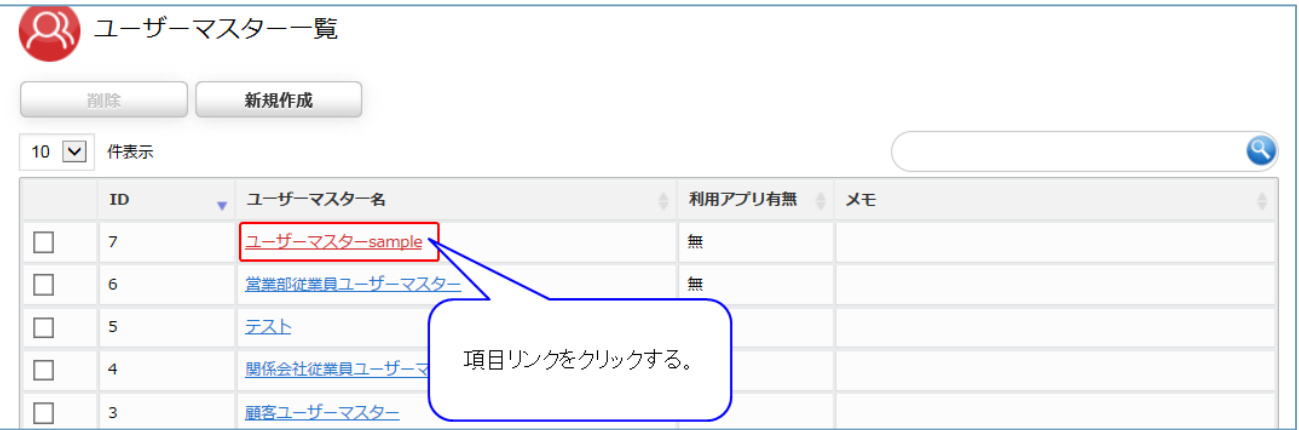

・[全般]をクリックする。

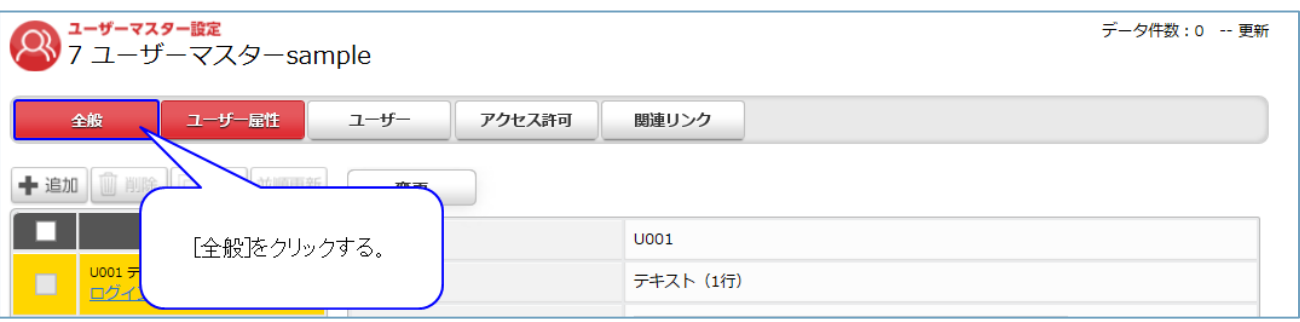

・各項目を入力し、[変更]をクリックする。

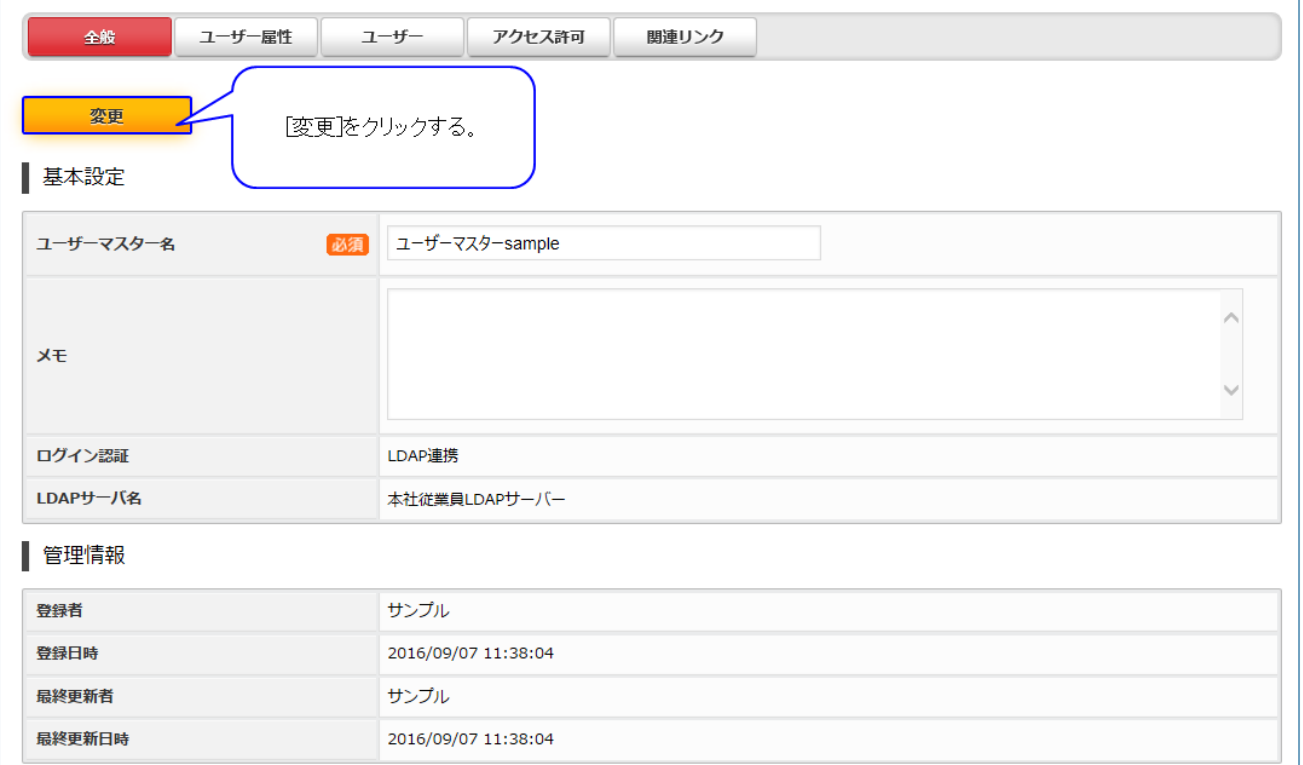

### <span id="page-12-0"></span>2.5.2 **項目説明**

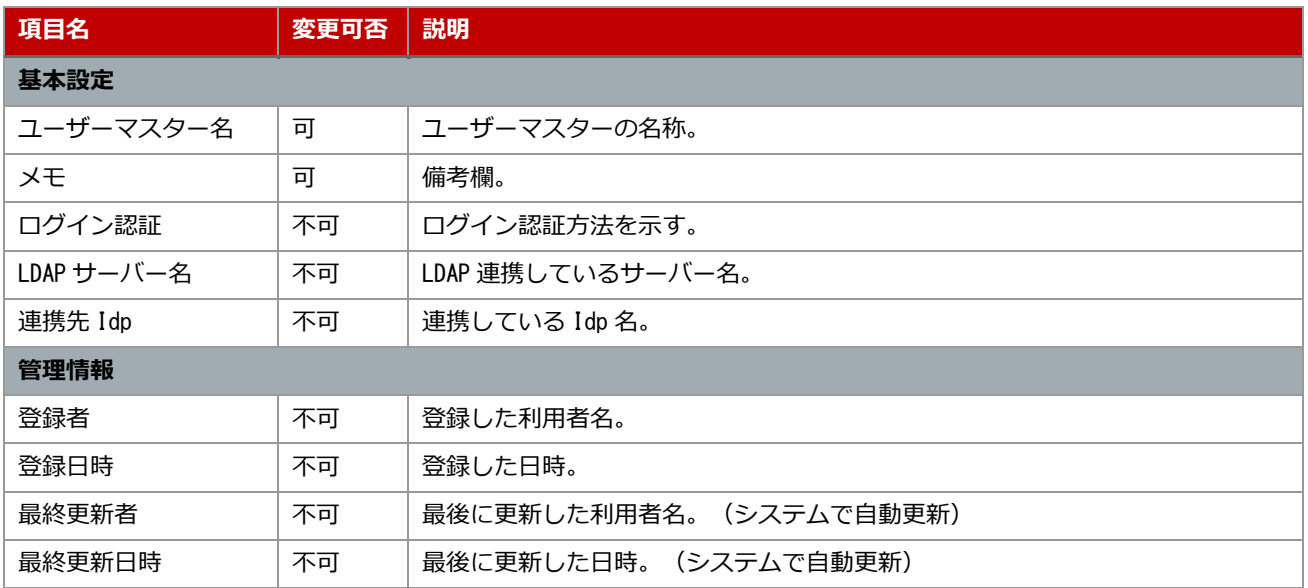

<span id="page-13-0"></span>2.6 ユーザー属性の追加

#### <span id="page-13-1"></span>2.6.1 **操作方法**

- ・ユーザーマスター名をクリックする。
- (「[2.5.1](#page-11-1) [操作方法」](#page-11-1)参照)
- ・[追加]をクリックする。

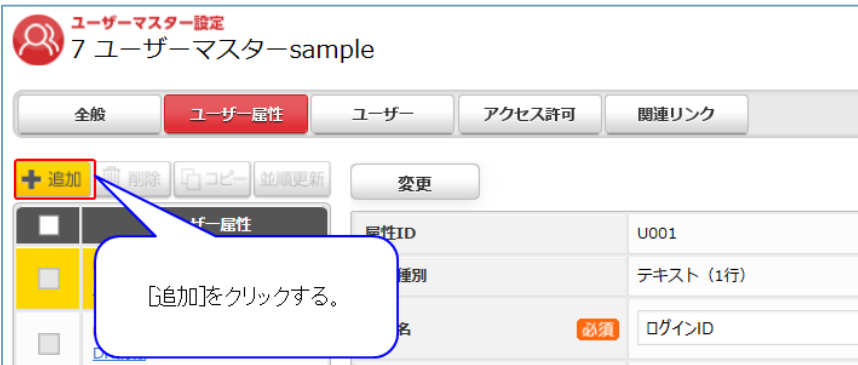

# ・追加したいユーザー属性をクリックする。

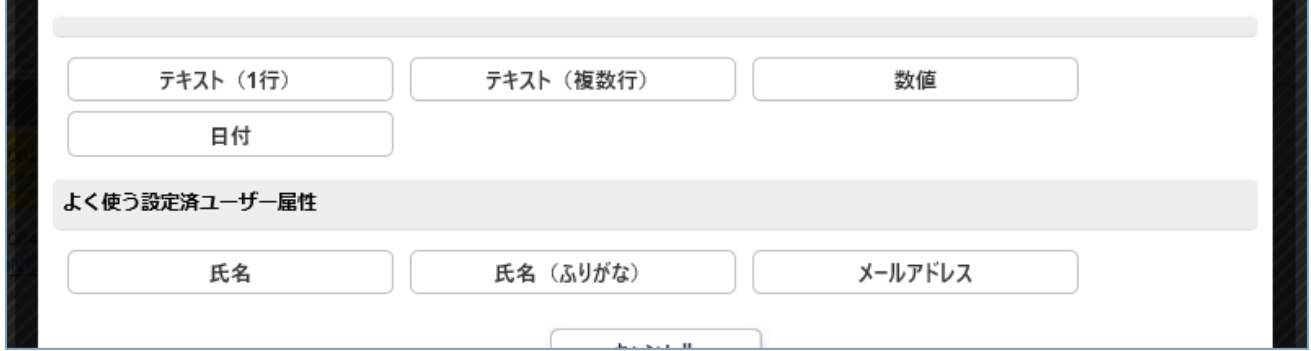

### <span id="page-13-2"></span>2.6.2 **項目説明**

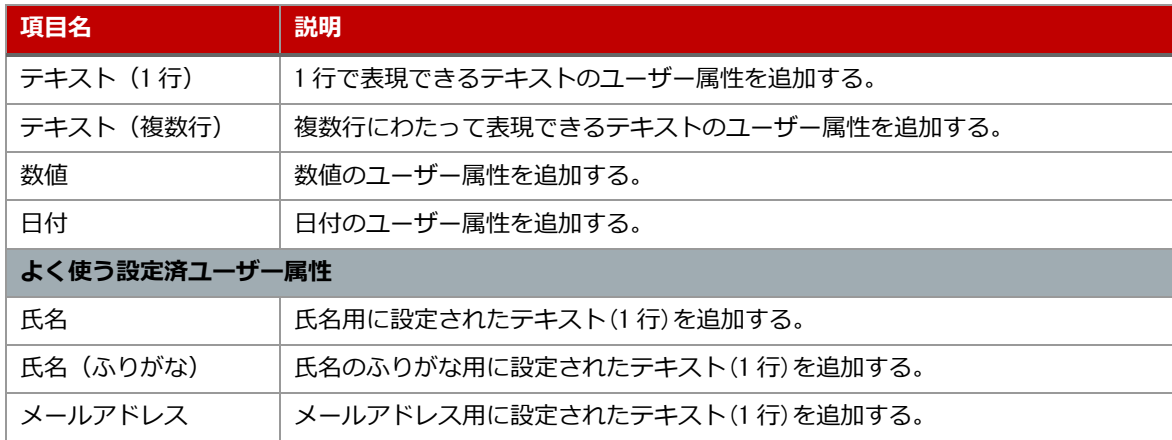

<span id="page-14-0"></span>2.7 ユーザー属性の変更

#### <span id="page-14-1"></span>2.7.1 **操作方法**

- ・ユーザーマスター名をクリックする。
- (「[2.5.1](#page-11-1) [操作方法」](#page-11-1)参照)
- ・ユーザー属性をクリックする。

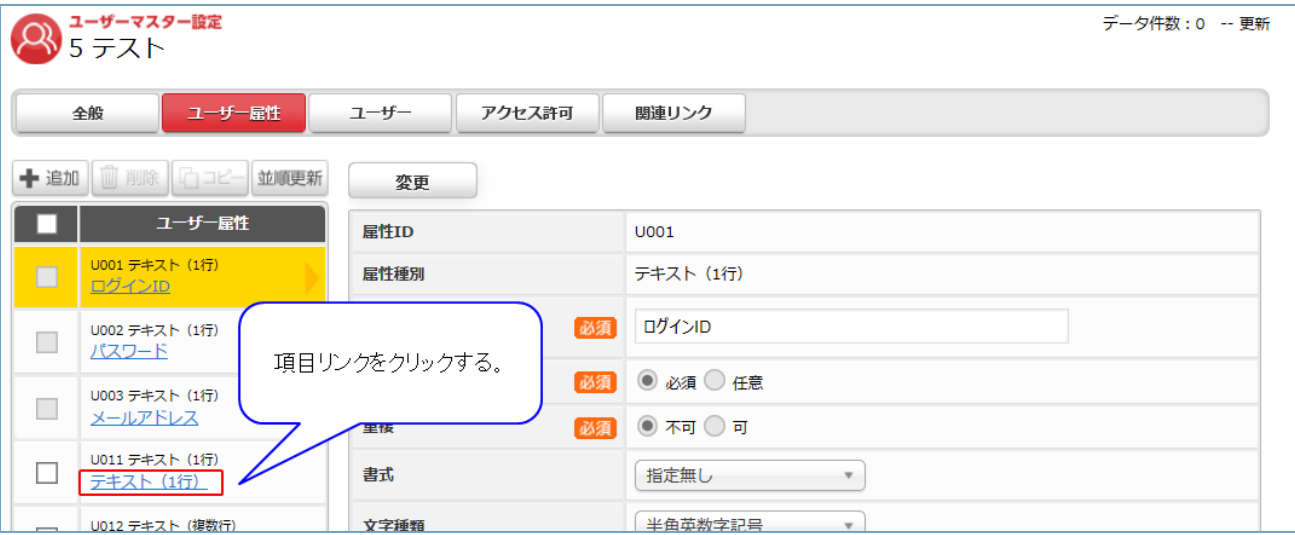

# ・各項目を入力(選択)し、[変更]をクリックする。

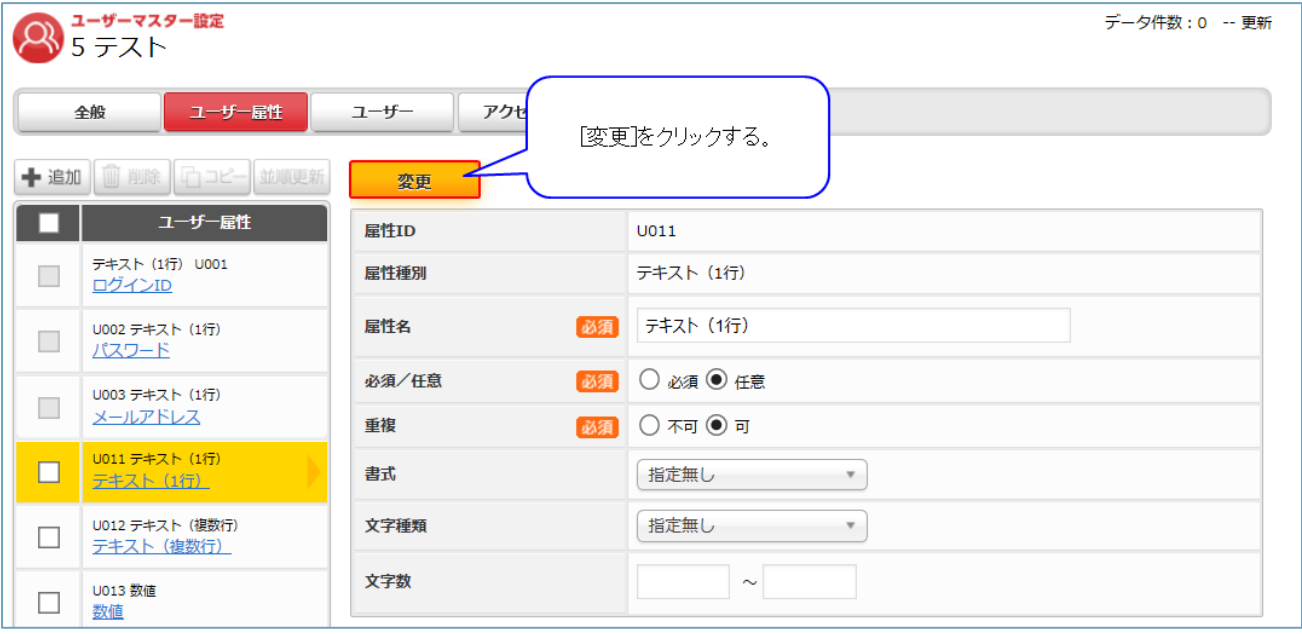

# <span id="page-15-0"></span>2.8 ユーザー属性説明

ユーザー属性の種別によって設定内容が異なるため、ユーザー属性ごとに説明する。

# <span id="page-15-1"></span>2.8.1 **共通項目**

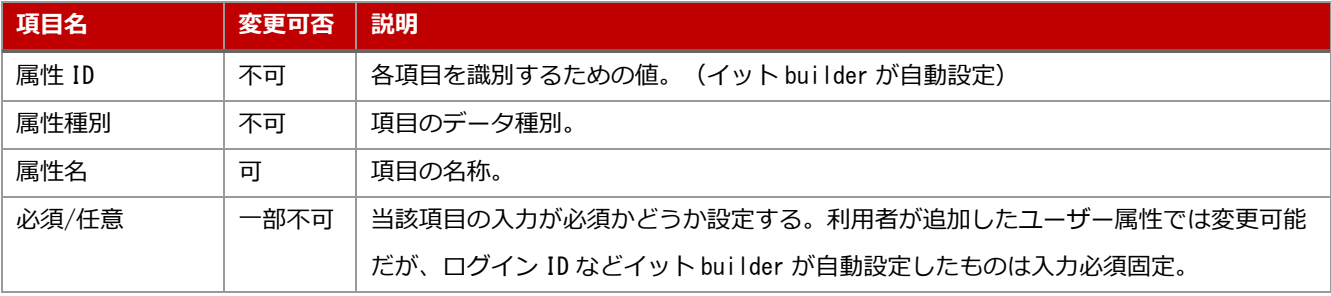

# <span id="page-16-0"></span>2.8.2 **ログイン** ID

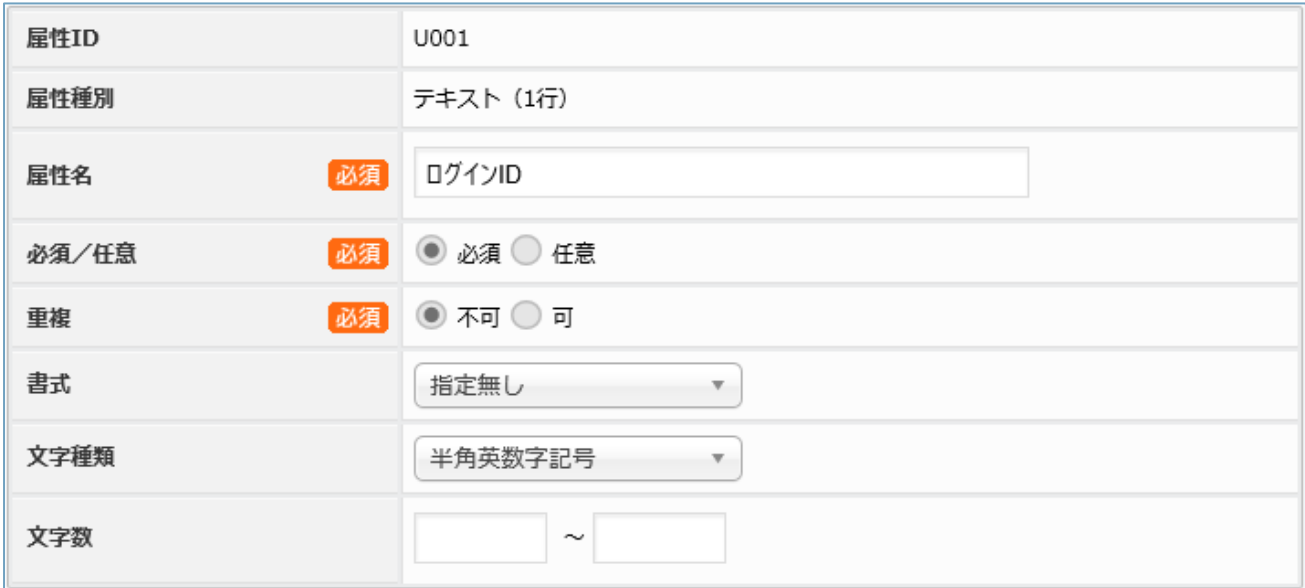

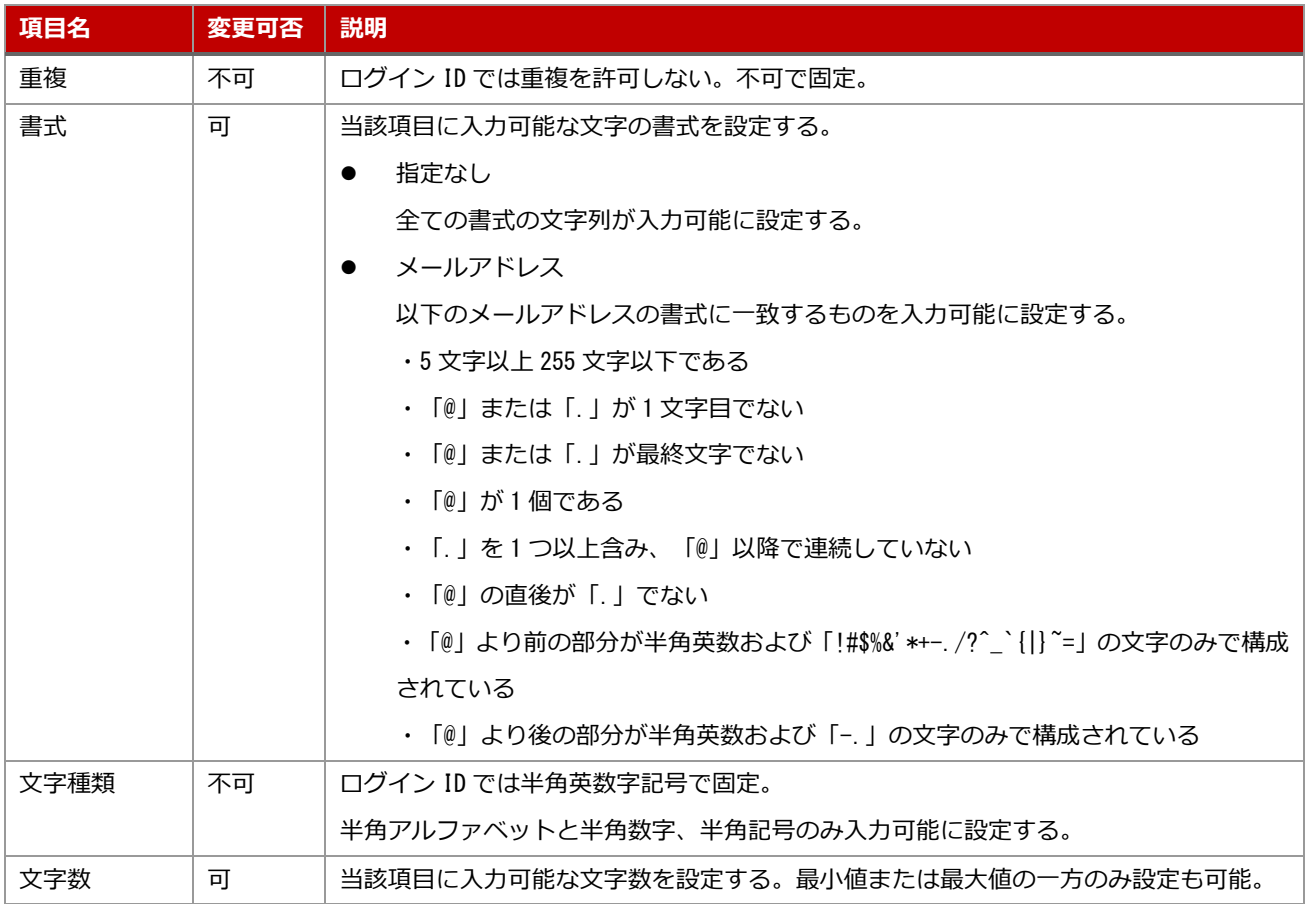

# <span id="page-17-0"></span>2.8.3 **パスワード**

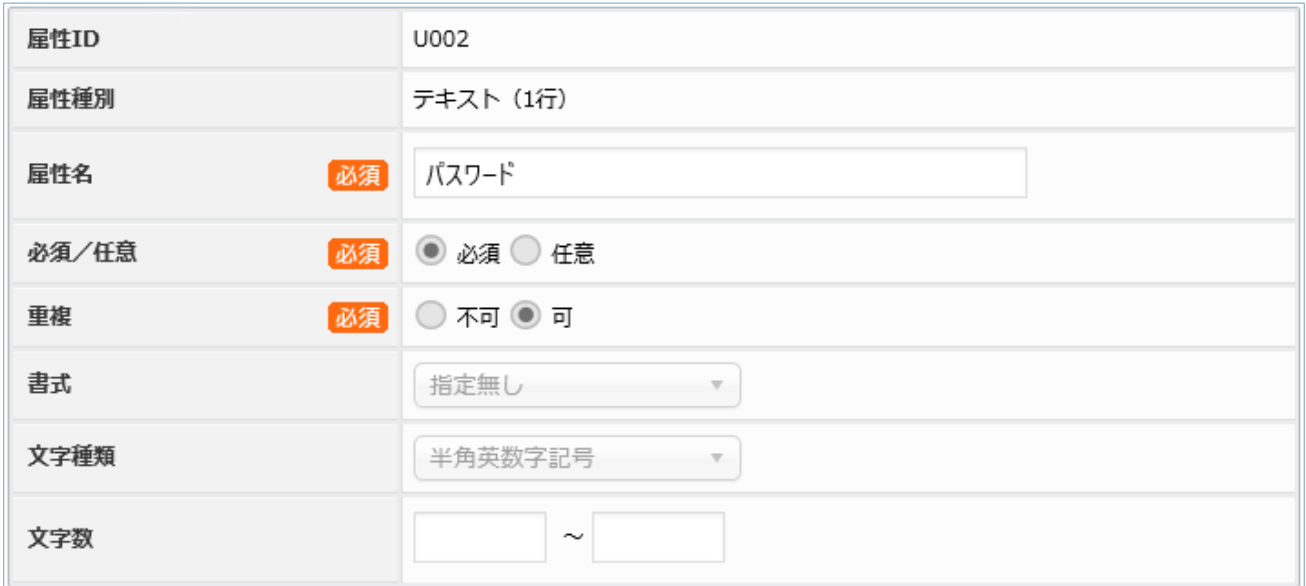

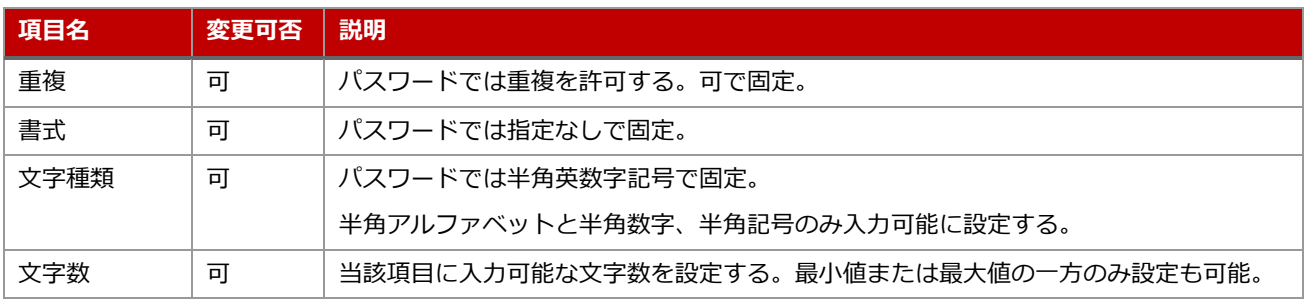

#### <span id="page-18-0"></span>2.8.4 DN **情報**

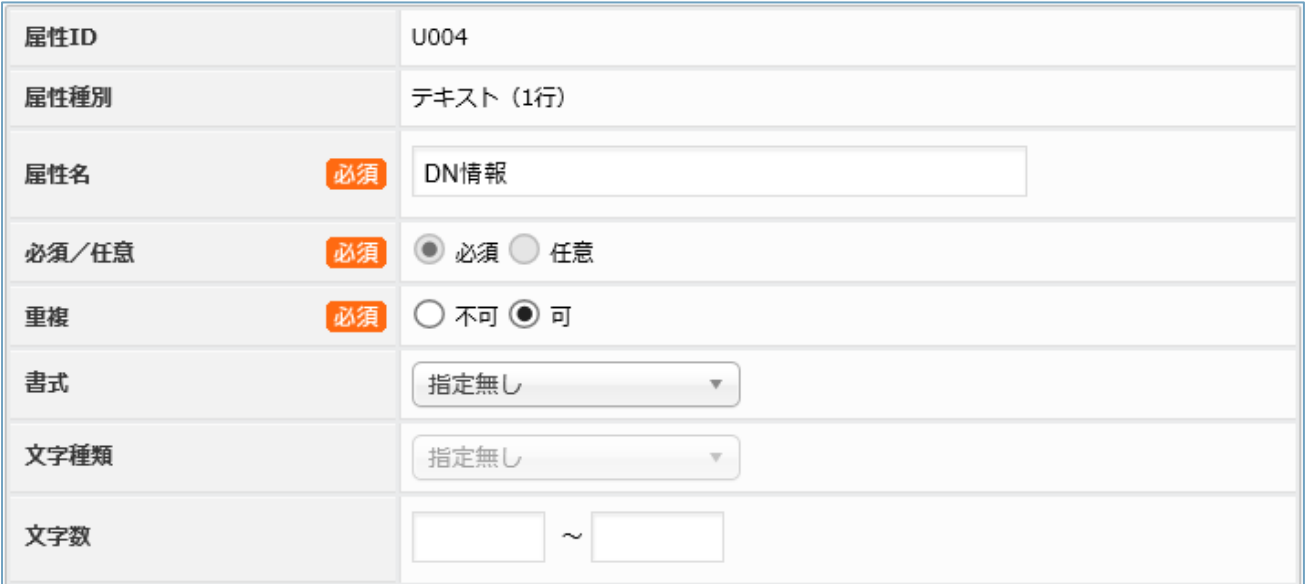

LDAP 認証の場合に利用。

入力が必須で固定であることを除くと通常のテキスト(1行)と同一。

詳細は「[2.8.6](#page-19-0) [テキスト\(](#page-19-0)1 行)」参照。

### <span id="page-18-1"></span>2.8.5 **ユーザー**ID

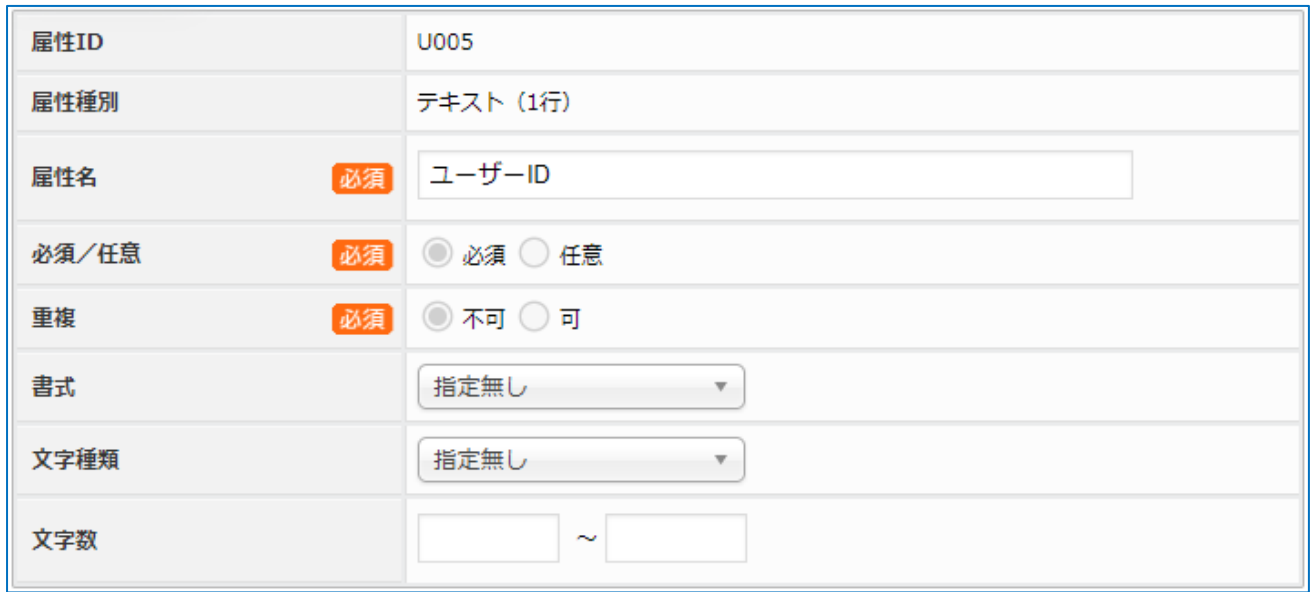

IdP 認証の場合に利用。

入力が必須、重複不可で固定であることを除くと通常のテキスト(1 行)と同一。 詳細は「[2.8.6](#page-19-0) [テキスト\(](#page-19-0)1 行)」参照。

# <span id="page-19-0"></span>2.8.6 **テキスト(**1 **行)**

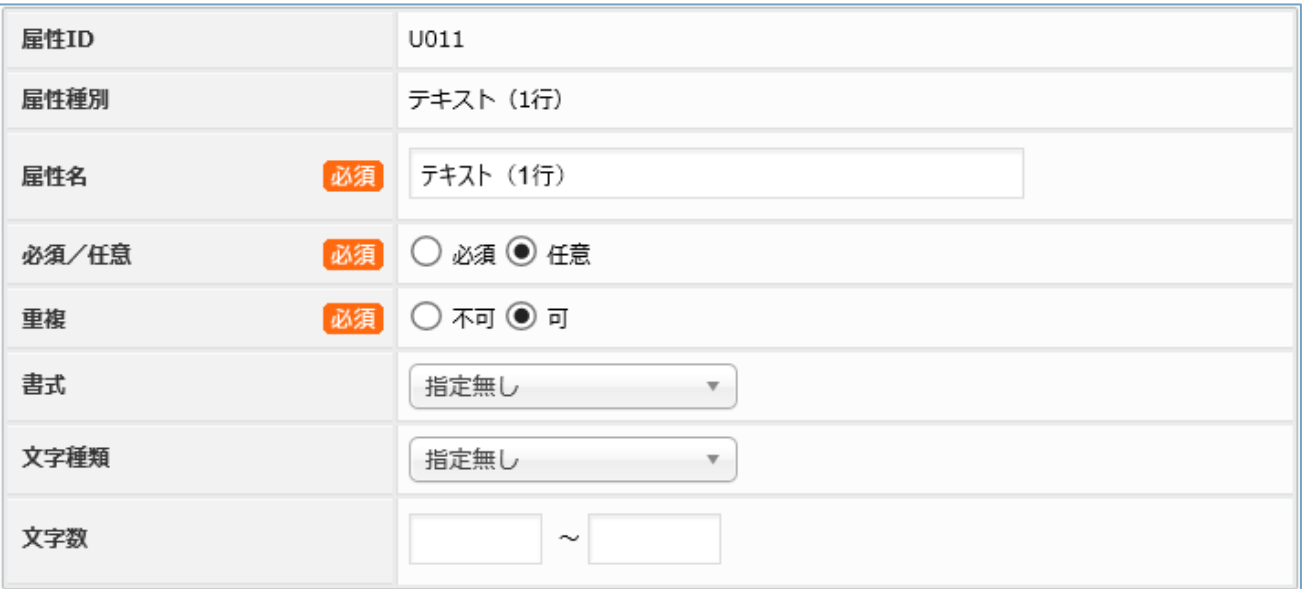

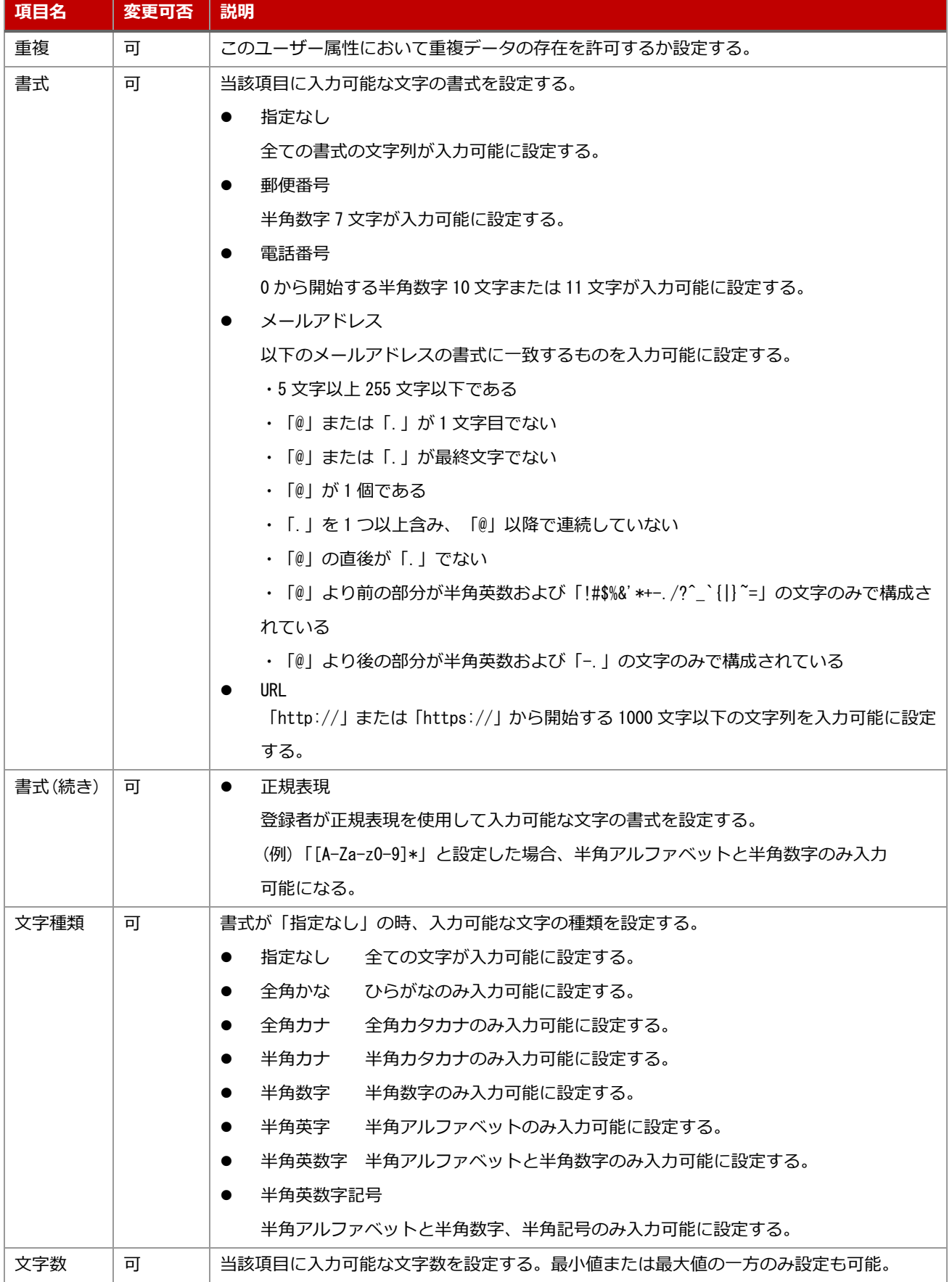

# <span id="page-21-0"></span>2.8.7 **テキスト(複数行)**

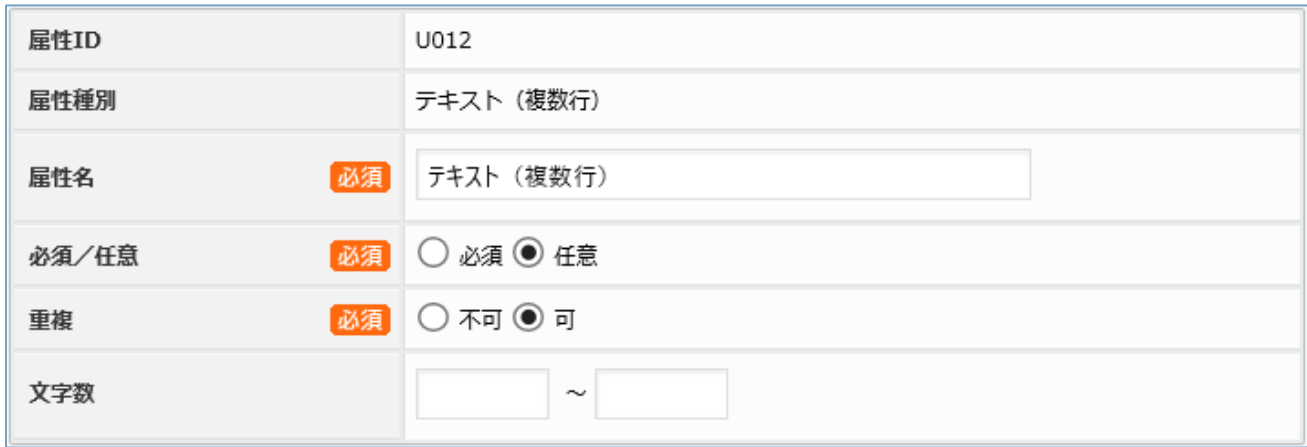

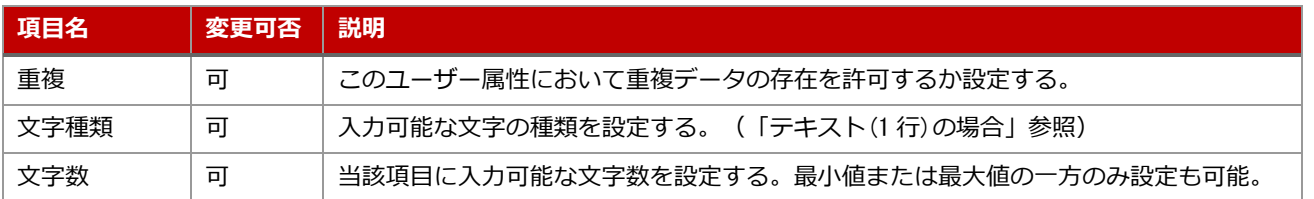

# <span id="page-22-0"></span>2.8.8 **数値**

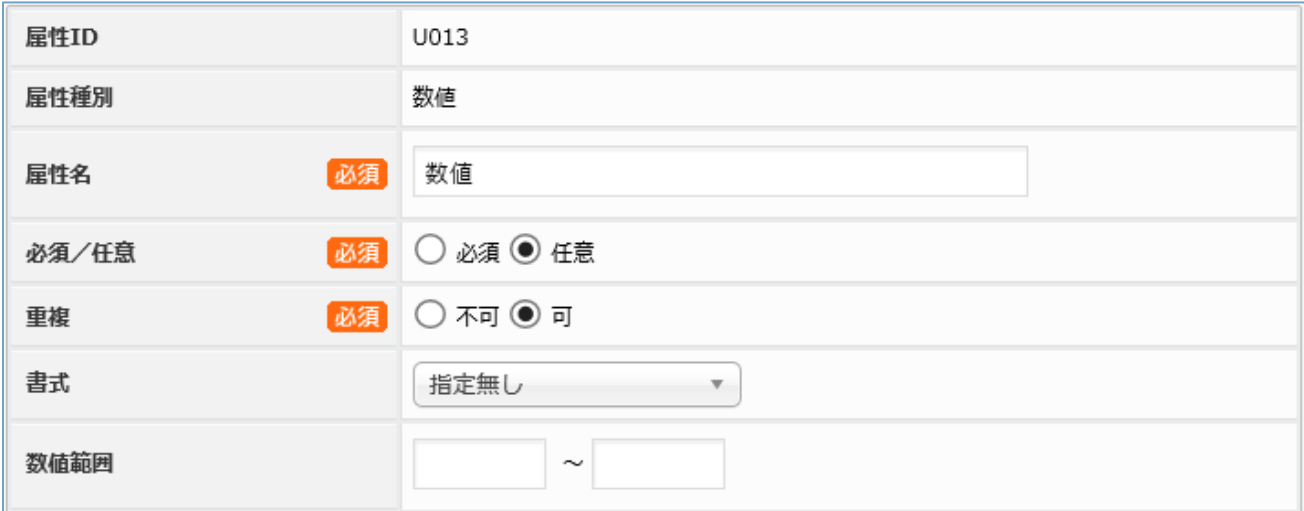

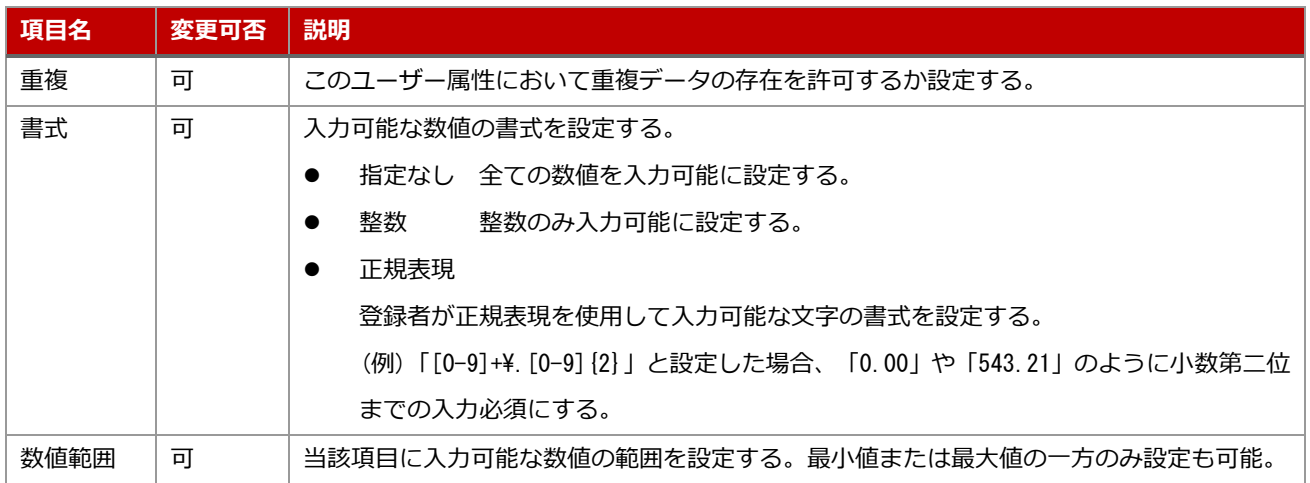

# <span id="page-23-0"></span>2.8.9 **日付**

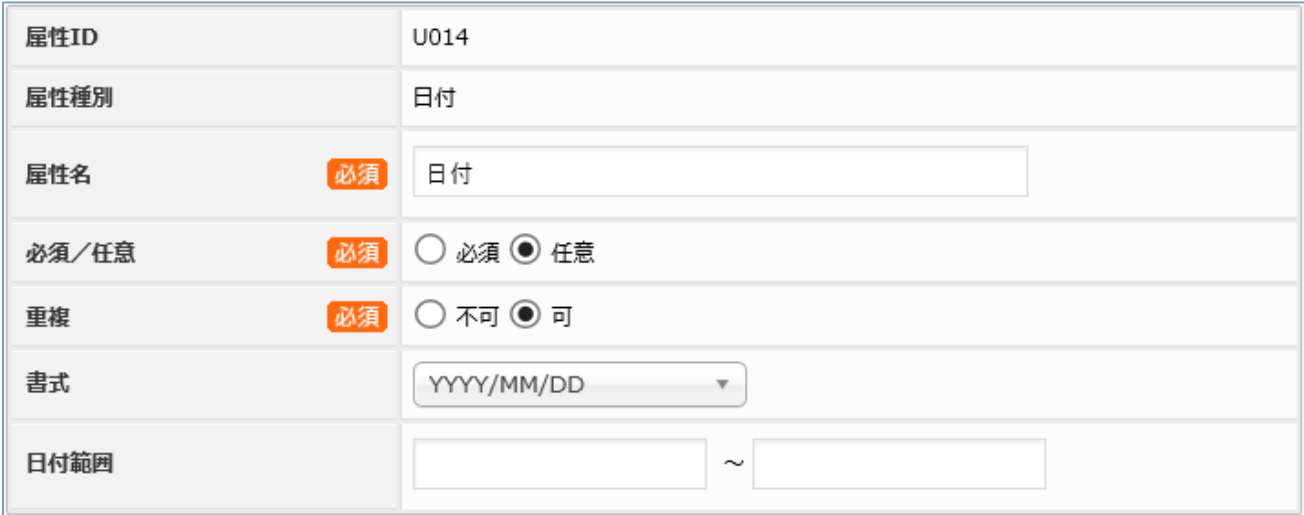

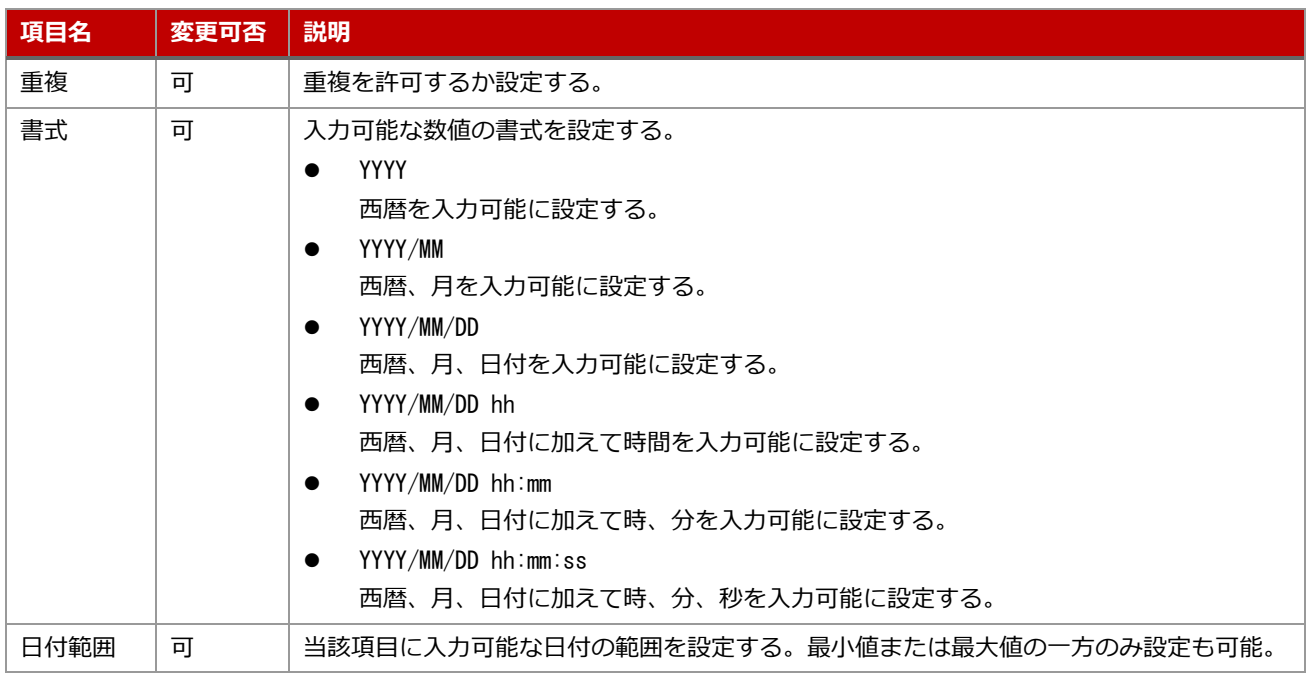

<span id="page-24-0"></span>2.9 ユーザー属性の削除

#### <span id="page-24-1"></span>2.9.1 **操作方法**

- ・ユーザーマスター名をクリックする。
- (「[2.5.1](#page-11-1) [操作方法」](#page-11-1)参照)
- ・削除するユーザー属性のチェックボックスをクリックする。

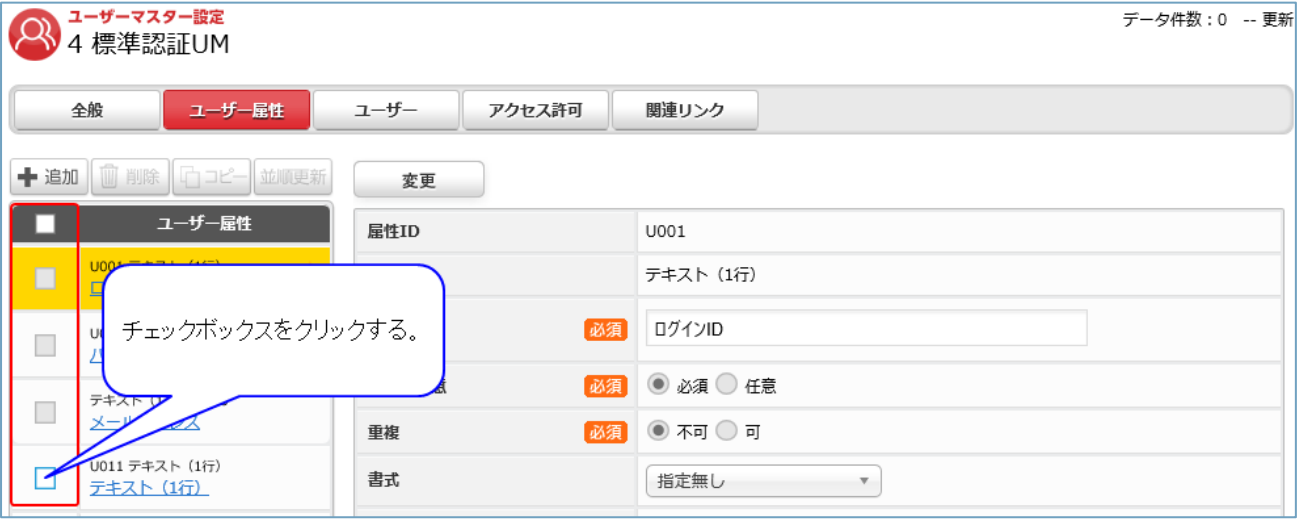

※一番上のチェックボックスをクリックすると、すべての項目のチェックをオンまたはオフに変更する。

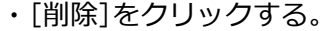

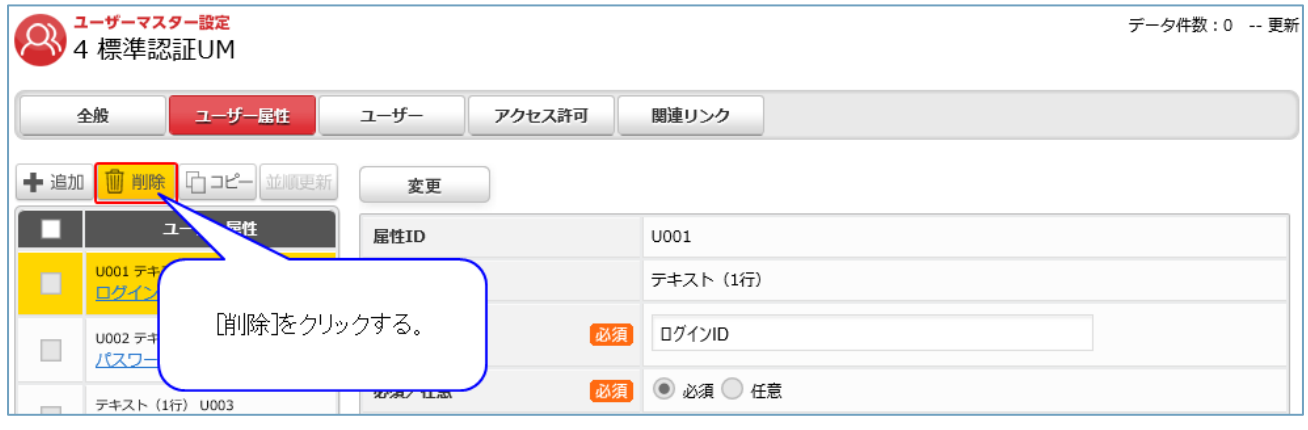

※ユーザーマスターを利用しているアプリが稼働中の場合、ユーザー属性を削除することはできません。 また、属性 ID が U00 から始まるユーザー属性も削除できません。

<span id="page-25-0"></span>2.10 ユーザー属性のインポート

ユーザーマスタ―の状態が、登録数が 0 件かつ、ユーザー属性が 1 項目も追加されていない場合のみ、 「ユーザー属性のインポート」機能を利用できる。

### <span id="page-25-1"></span>2.10.1 **操作方法**

・「ユーザー属性のインポート」をクリックする。

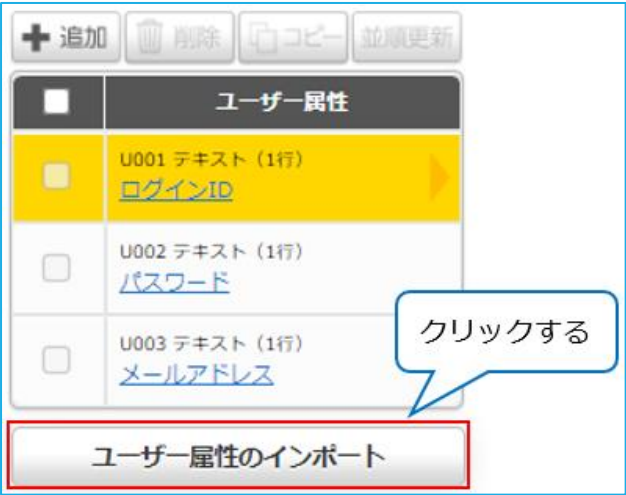

- ・「ユーザー属性 CSV ファイルテンプレートのダウンロード」をクリックする。
- (テンプレートファイルが無い場合)

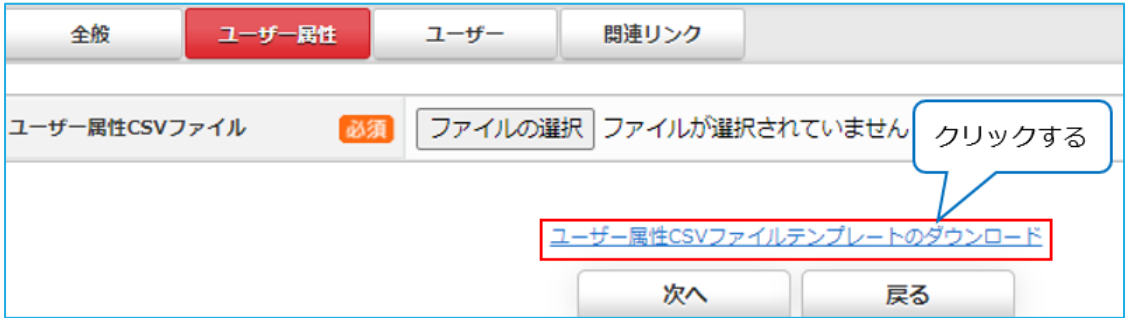

・インポートファイルを選択する。

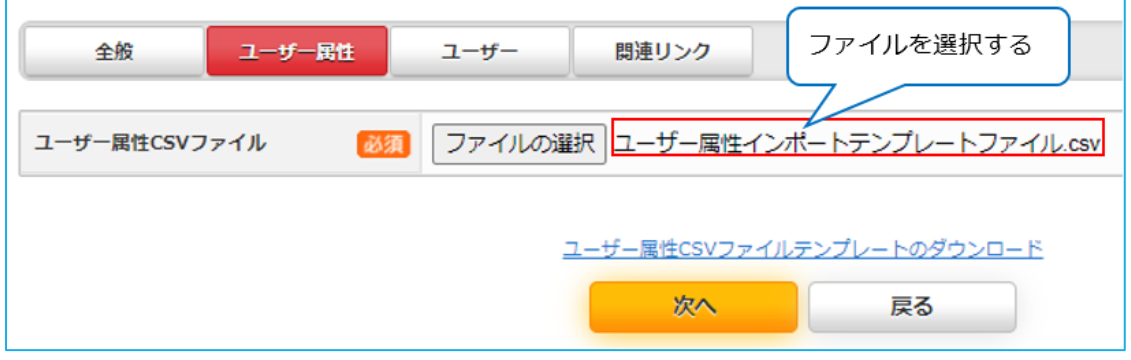

・[ユーザー属性名]、[属性種別]の設定を行い、「次へ」ボタンをクリックする。

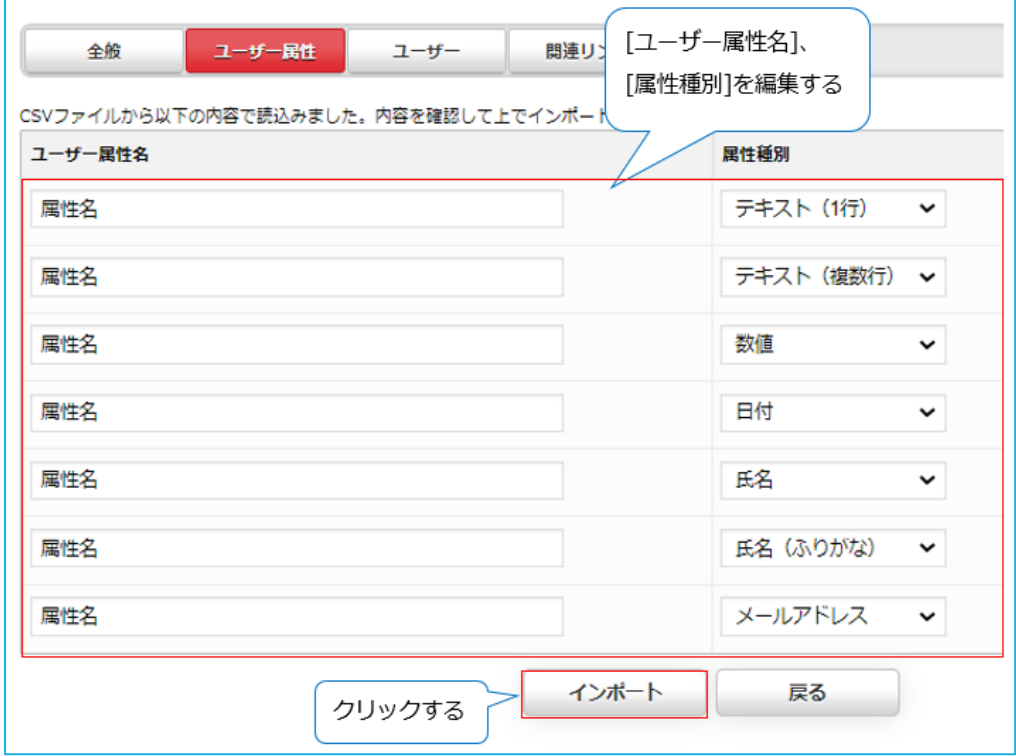

・設定したユーザー属性がインポートされる。

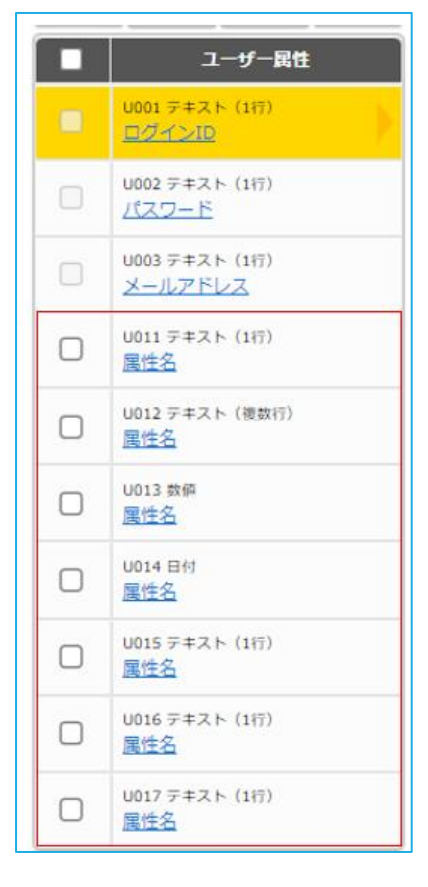

<span id="page-27-0"></span>2.11 ユーザー属性のコピー

#### <span id="page-27-1"></span>2.11.1 **操作方法**

- ・ユーザーマスター名をクリックする。
- (「[2.5.1](#page-11-1) [操作方法」](#page-11-1)参照)
- ・削除するユーザー属性のチェックボックスをクリックする。
- (「[2.9.1](#page-24-1) [操作方法」](#page-24-1)参照)
- ・[削除]をクリックする。

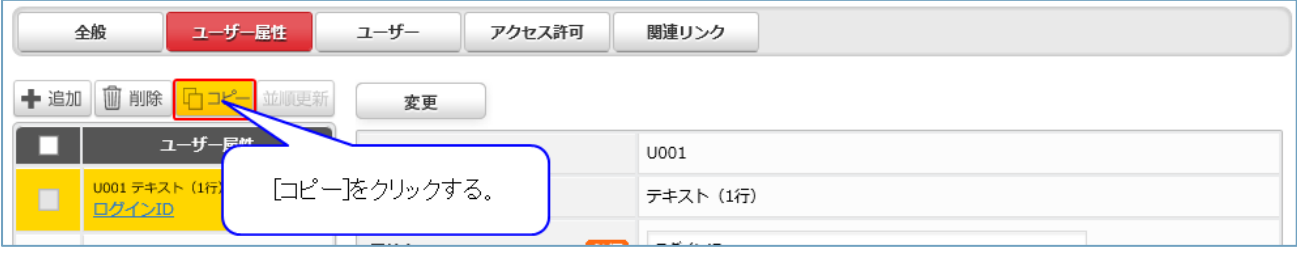

※属性 ID が U00 から始まるユーザー属性はコピーできません。

<span id="page-28-0"></span>2.12 ユーザー属性の並順更新

#### <span id="page-28-1"></span>2.12.1 **操作方法**

- ・ユーザーマスター名をクリックする。
- (「[2.5.1](#page-11-1) [操作方法」](#page-11-1)参照)

### ・入れ替える項目を入れ替える位置までドラッグする。

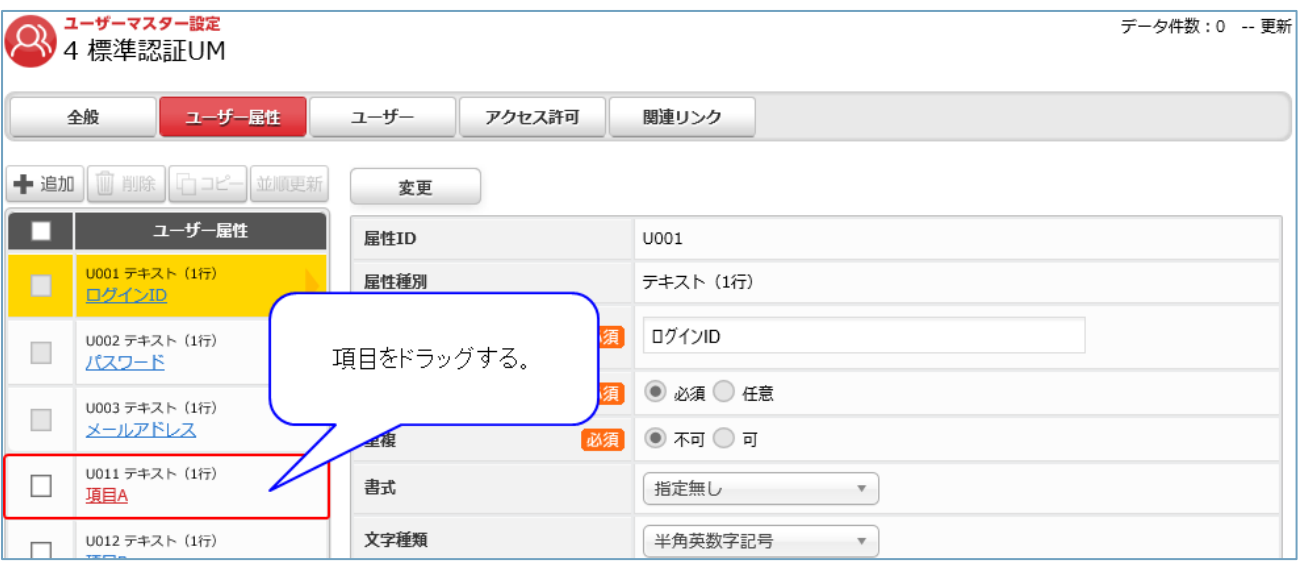

#### ・[並順更新]をクリックする。

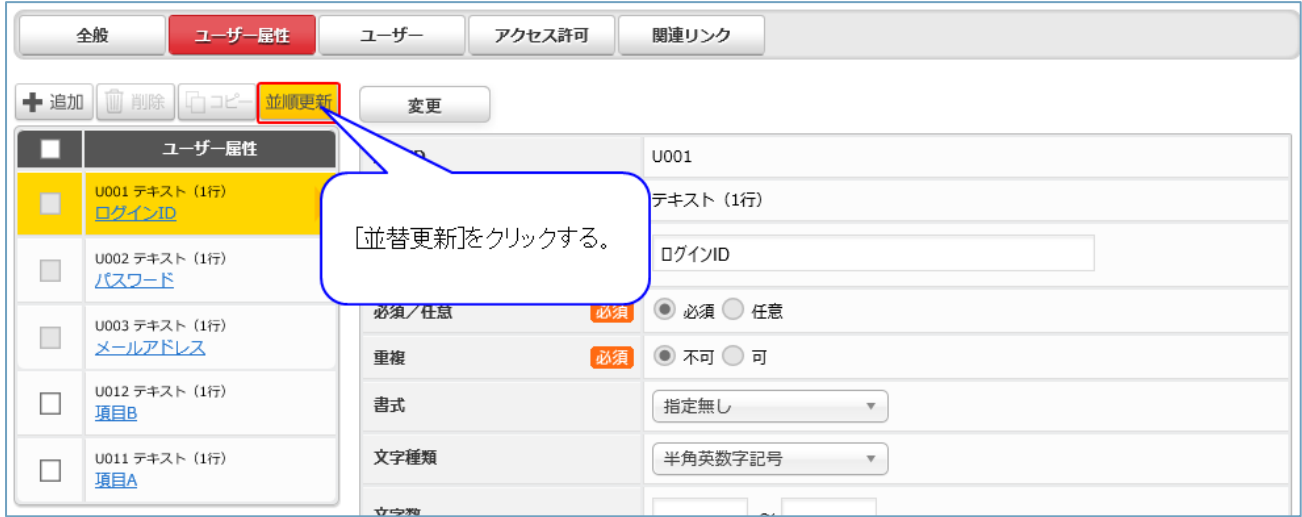

※属性 ID が U00 から始まるユーザー属性は並び順を変更できません。先頭で固定です。

<span id="page-29-0"></span>2.13 ユーザーデータの一括登録

#### <span id="page-29-1"></span>2.13.1 **操作方法**

- ・ユーザーマスター名をクリックする。
- (「[2.5.1](#page-11-1) [操作方法」](#page-11-1)参照)
- ・[ユーザー]をクリックする。

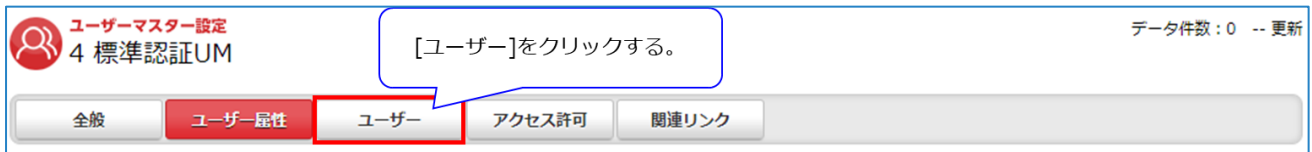

# ・追加するユーザー登録ファイルを指定し、[実行]をクリックする。

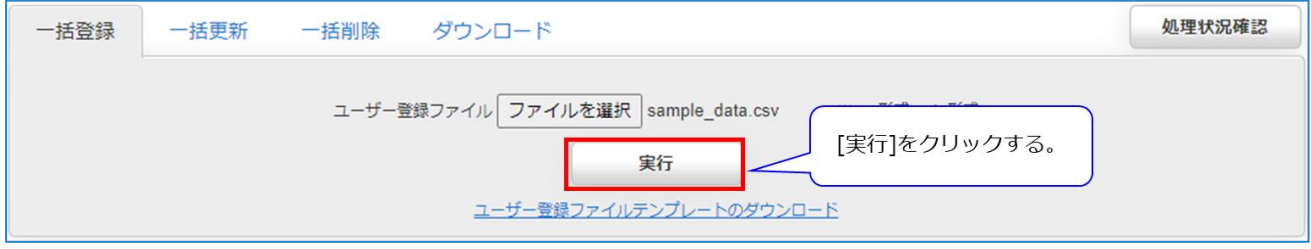

(補足) ユーザー登録ファイルについて

登録するユーザーデータが記述された CSV ファイルか、CSV ファイルを梱包した ZIP ファイルである。 CSV は[データ登録ファイルテンプレートのダウンロード]からダウンロードして、2 行目以降に追加デー タを記述する。

※各行先頭項目の半角シャープ「#」は行スキップを意味する予約語のため処理はスキップされる。

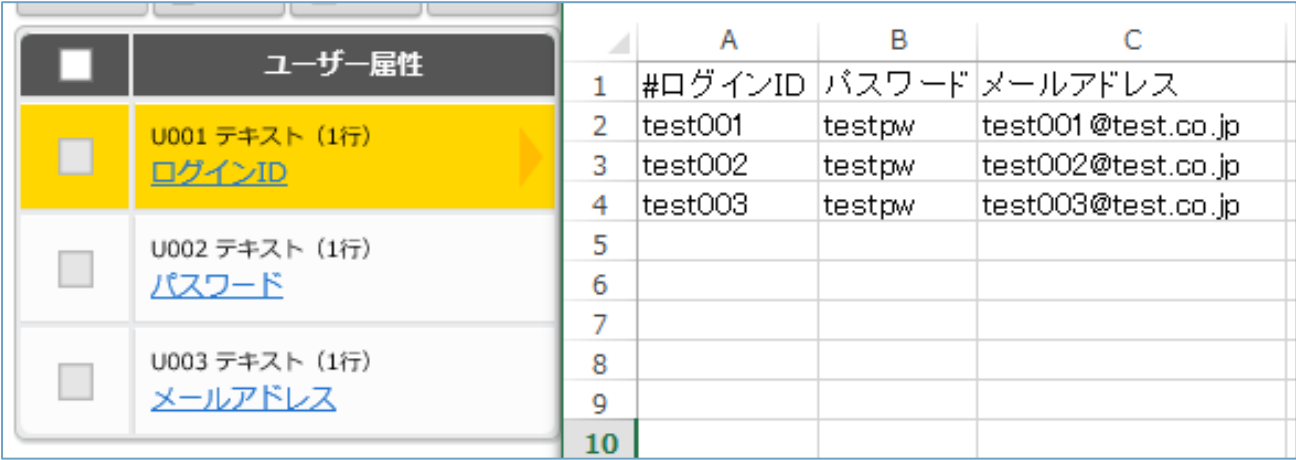

ZIP ファイルを使用する場合、CSV ファイルは ZIP の最上位階層に梱包されていること。

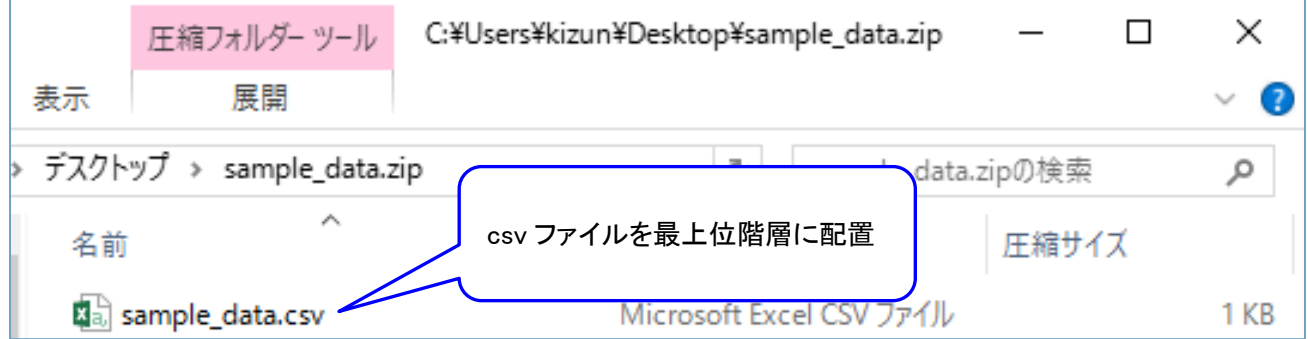

<span id="page-31-0"></span>2.14 ユーザーデータの一括更新

#### <span id="page-31-1"></span>2.14.1 **操作方法**

ユーザーの更新はデータ ID が一致するデータに対して行単位で行われる。データ ID とはデータ登録時 に各データに自動で付番する連番である。データ ID はイット builder 上から見ることはできないため、 ユーザー更新ファイルは「[2.17](#page-37-0) [ユーザーデータのダウンロード」](#page-37-0)でダウンロードした CSV ファイルを修 正し作成する。

・[一括更新]をクリックする。

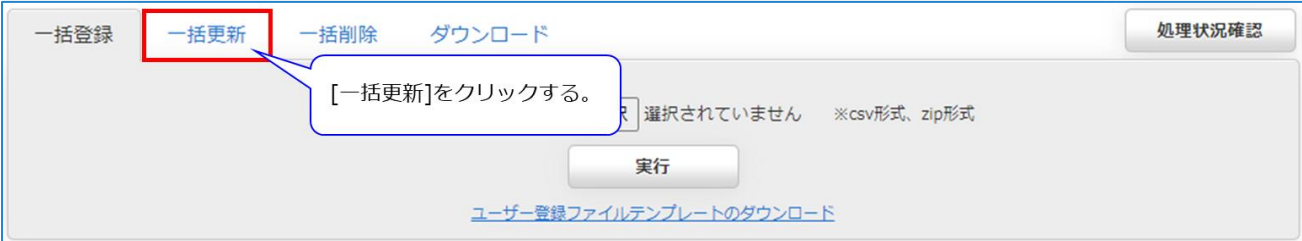

#### ・更新するユーザー更新ファイルを指定し[実行]をクリックする。

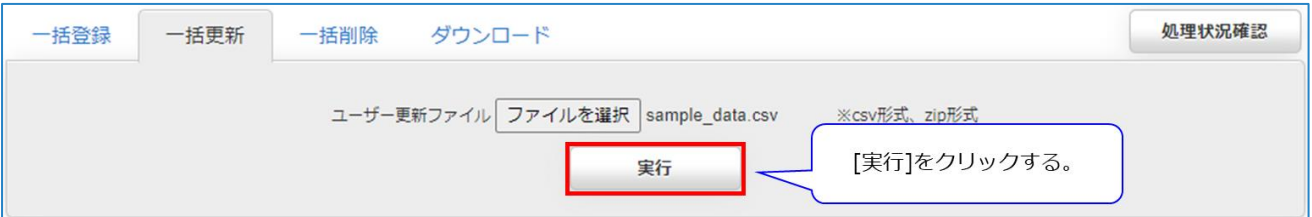

<span id="page-31-2"></span>(補足) ユーザー更新ファイルの書式

次の条件をすべて満たす必要がある。

- ・更新するデータが記述された CSV ファイルか、CSV ファイルを梱包した ZIP ファイルである
- ・ZIP ファイルを使用する場合、CSV ファイルは ZIP の最上位階層に梱包されている
- ・データ項目の並び順が[\[2.17](#page-37-0) [ユーザーデータのダウンロード](#page-37-0)]でダウンロードしたものと同一である

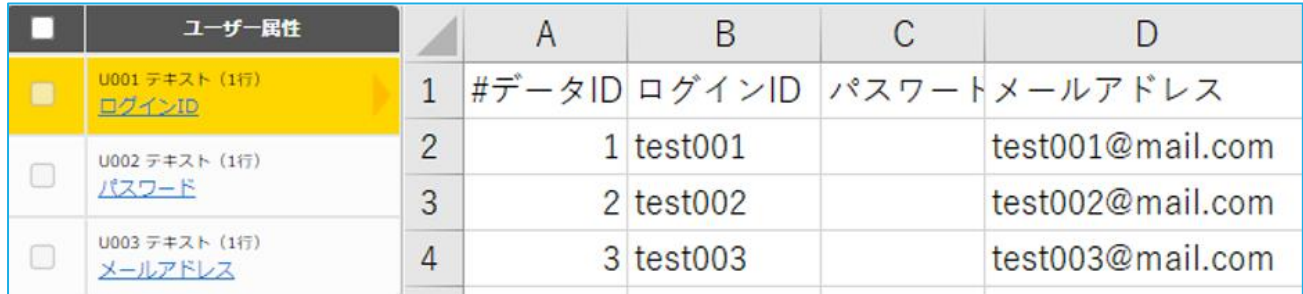

更新しないユーザーのデータ ID は CSV ファイルに記述する必要はない。

<span id="page-32-0"></span>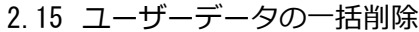

#### <span id="page-32-1"></span>2.15.1 **操作方法**

・[一括削除]をクリックする。

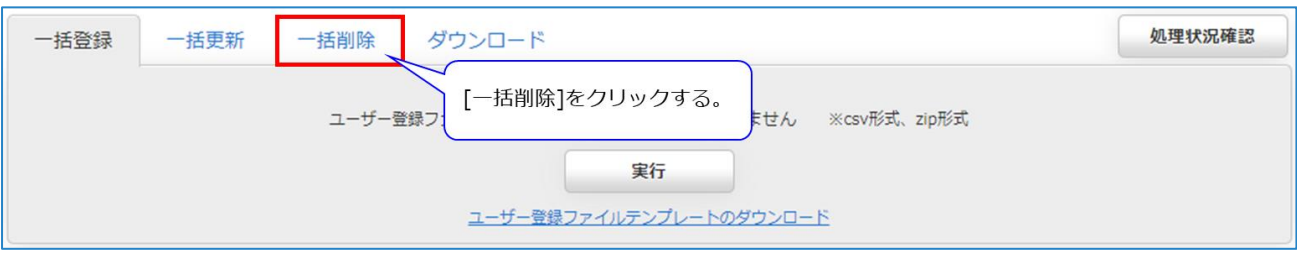

### ・削除する対象およびユーザー削除ファイルを選択し[実行]をクリックする。

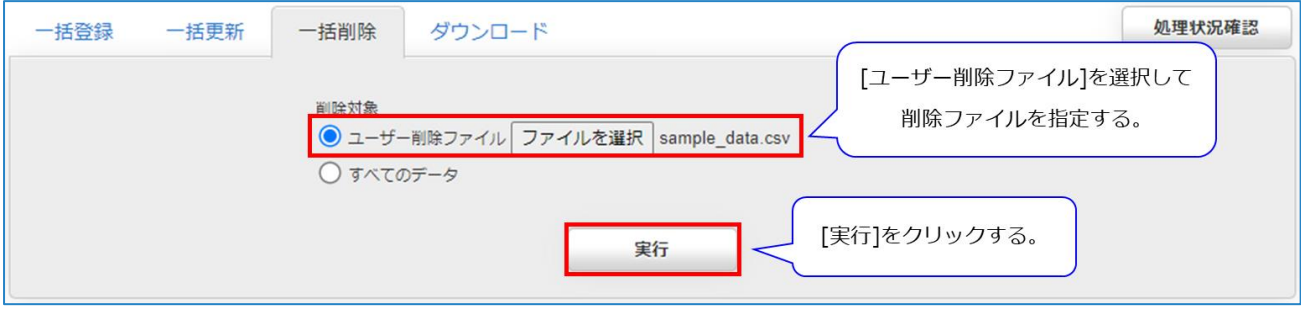

・ユーザー削除ファイルを指定する場合

ユーザーの削除はデータ ID が一致するものに対して行単位で行われる。データ ID はイット builder 上 から見ることはできないため、削除ファイルは「[2.17](#page-37-0) [ユーザーデータのダウンロード」](#page-37-0)でダウンロード した CSV ファイルを修正し作成する。CSV ファイルには削除するデータ ID を記述する。

ユーザー削除ファイルには削除するデータが記述された CSV ファイルか、CSV ファイルを梱包した ZIP フ ァイルを指定する。

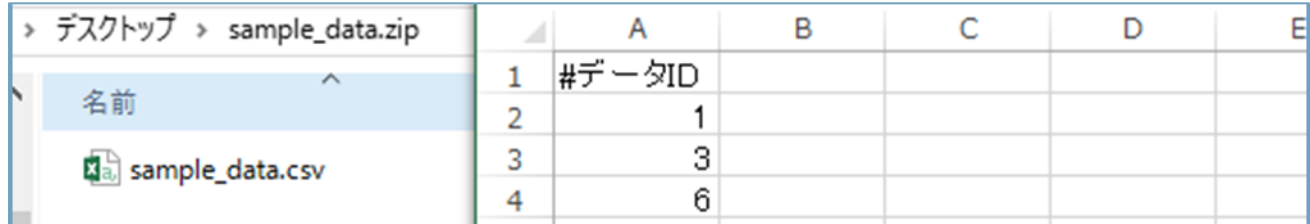

・すべてのデータを指定する場合

当該ユーザーマスターのすべてのユーザーデータを削除します。

<span id="page-33-0"></span>ユーザーの一括登録、一括更新、一括削除の処理状況を確認することができる。処理前の要求に対して はキャンセルすることができる。

### <span id="page-33-1"></span>2.16.1 **操作方法**

・処理状況確認ボタンをクリックする。

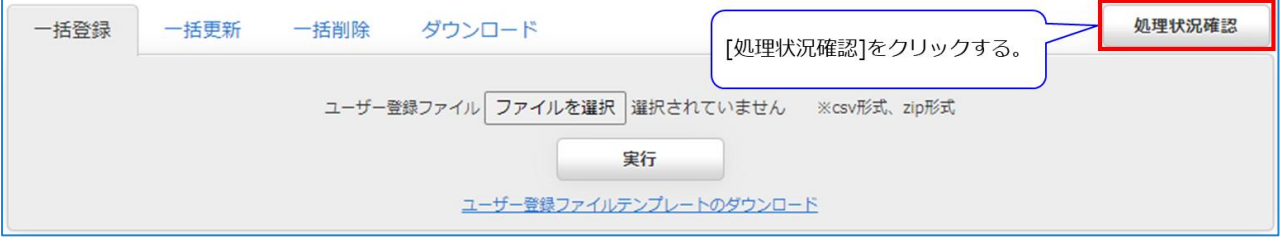

### ・一括処理状況確認画面がポップアップ表示される。

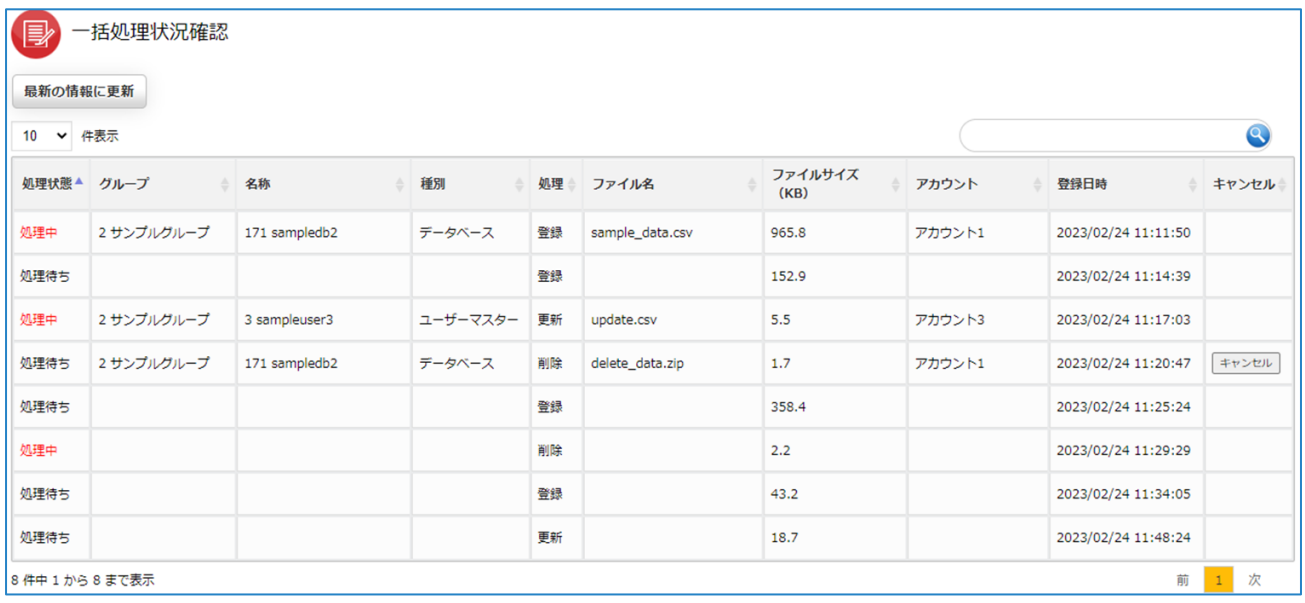

# <span id="page-34-0"></span>2.16.2 **項目説明**

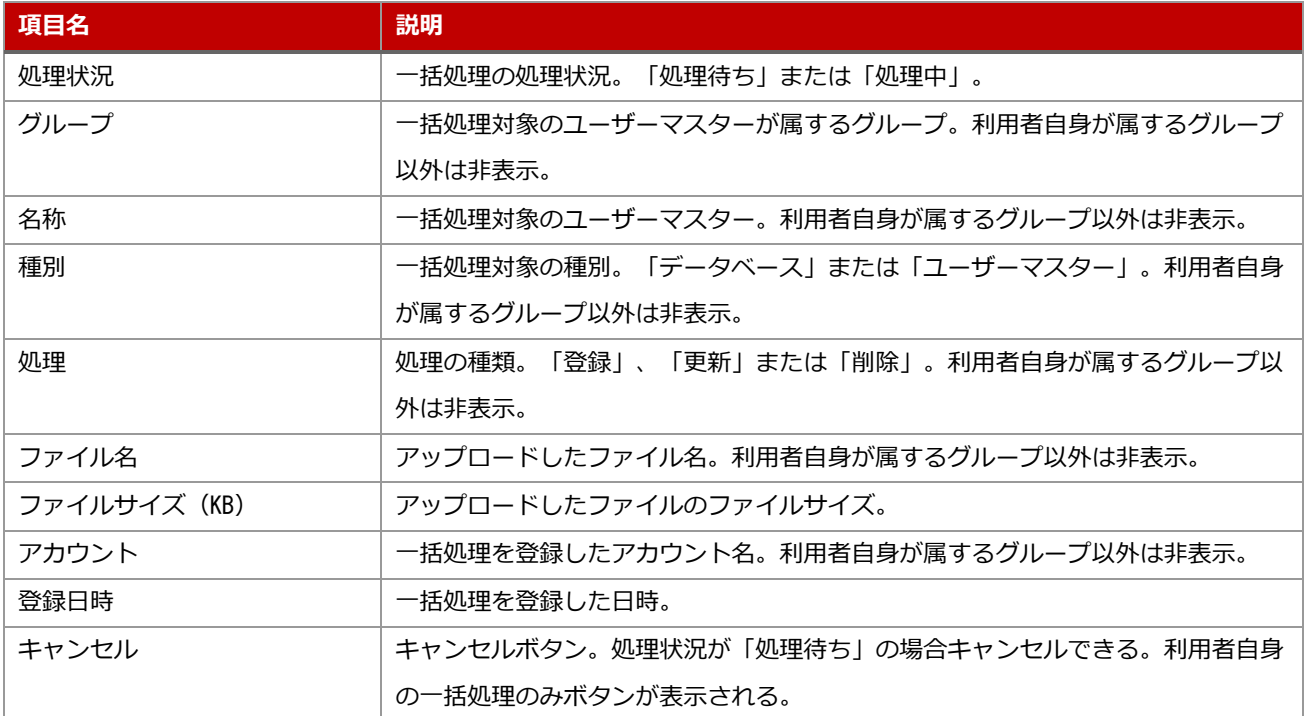

<span id="page-35-0"></span>(補足) データ操作の通知

ユーザーの一括登録、更新、削除を行い処理が完了すると、ダッシュボードに処理の結果を表示します。

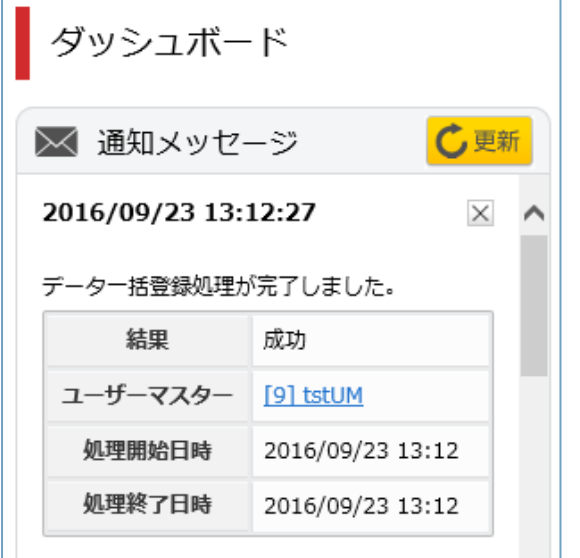

エラーが発生した場合、エラーメッセージを表示します。

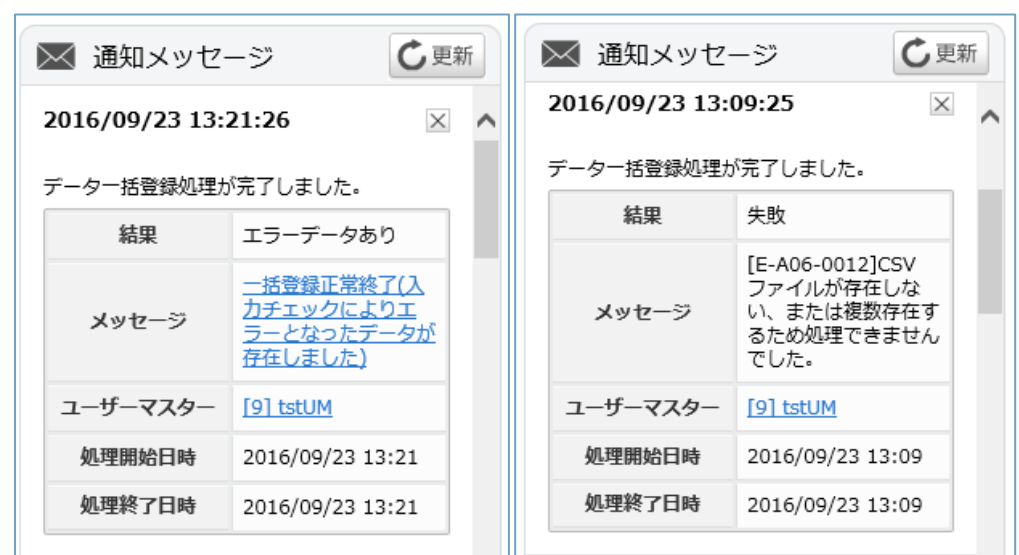

左図のようにエラーメッセージがリンクになっている場合、リンクをクリックすることで、実際にデー タの一括処理に使用したファイルとエラーが記載された error.csv が保存されたディレクトリを開きま す。error.csv を右クリックし、ダウンロードするとエラーの詳細を確認できます。

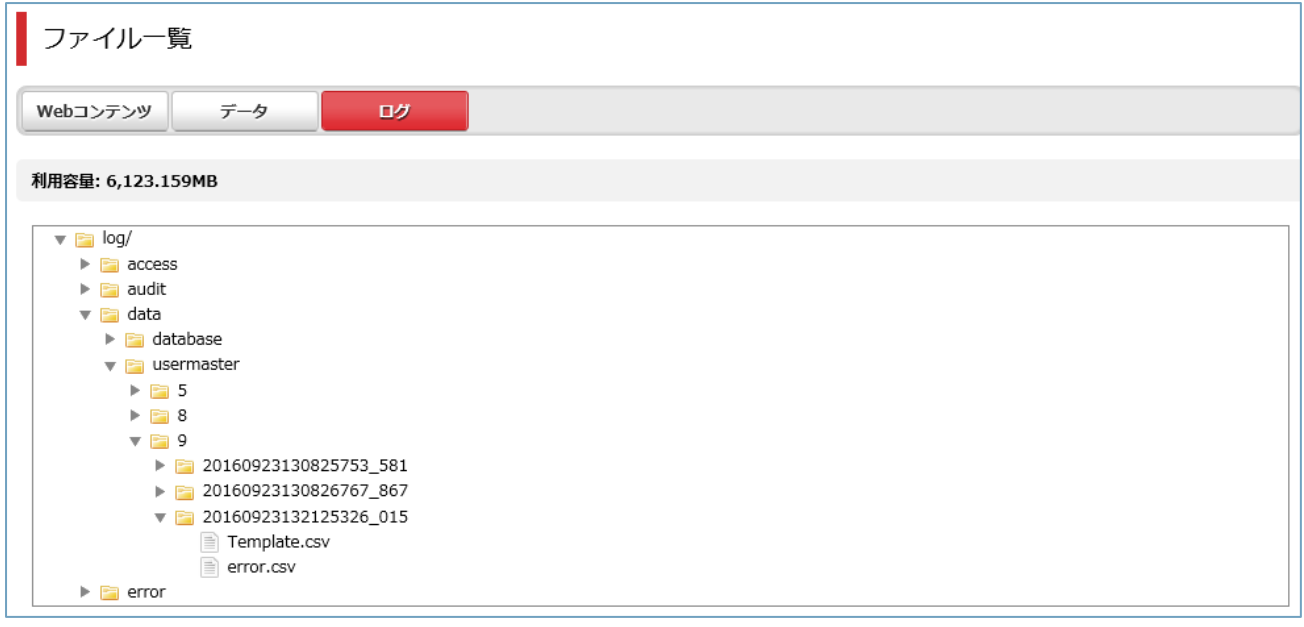

error.csv にはエラーになったデータのみが記載されている。

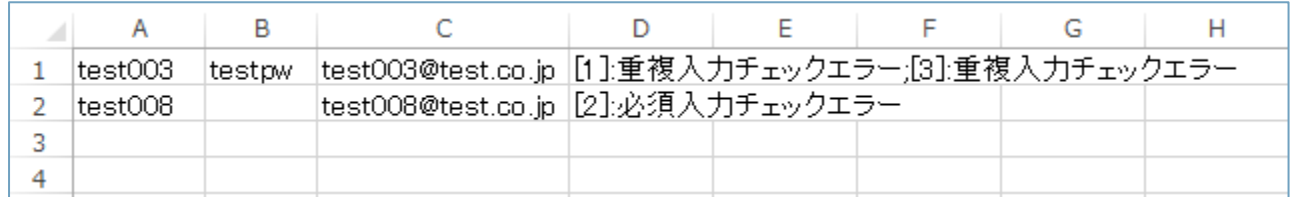

エラー情報は最後のユーザー属性の隣の列に記載される。上図の例は初期状態の標準認証のユーザーマ スターで、項目はログイン ID、パスワード、メールアドレスの 3 つであるため、4 列目にエラー情報が 記載されている。「[]」で囲まれている数値はエラーが出た列番号を表しており、上図では1行目では ログイン ID とメールアドレスが重複不可にも関わらず重複しているためエラーが発生し、2 行目ではパ スワードが必須入力項目であるにも関わらず空欄となっていたためエラーが発生している。

<span id="page-37-0"></span>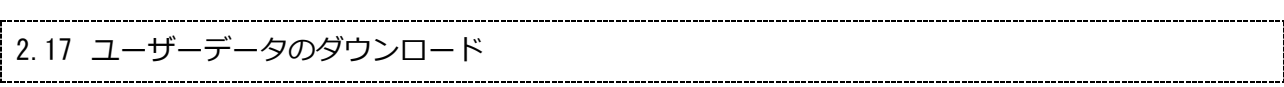

### <span id="page-37-1"></span>2.17.1 **操作方法**

### ・[ダウンロード]をクリックする。

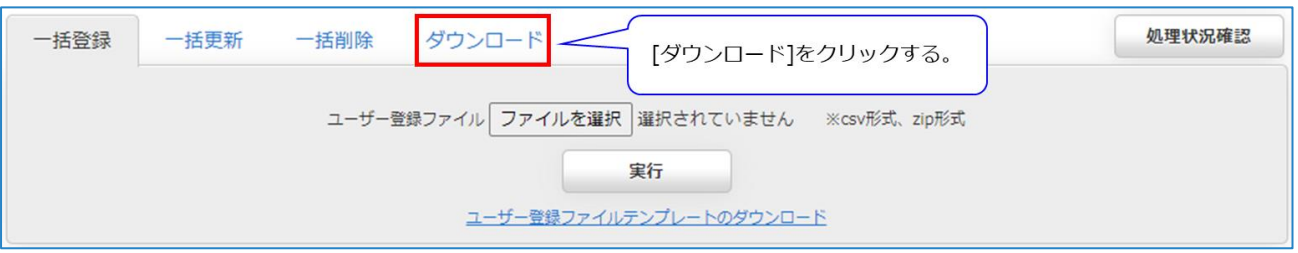

### ・[実行]をクリックする。

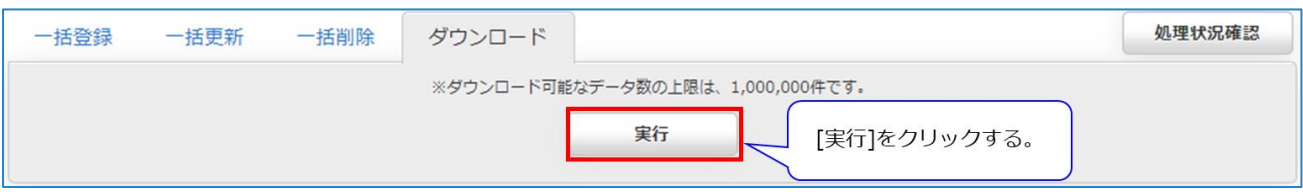

・データベース内容を記載した CSV ファイルが出力される。

CSV ファイルには、ユーザーが追加したデータ項目の他にデータ ID、登録者、登録日時、最終更新者、 最終更新日時が出力されている。

<span id="page-38-0"></span>2.18 アクセス許可

#### <span id="page-38-1"></span>2.18.1 **操作方法**

- ・ユーザーマスター名をクリックする。
- (「[2.5.1](#page-11-1) [操作方法」](#page-11-1)参照)
- ・[アクセス許可]をクリックする。

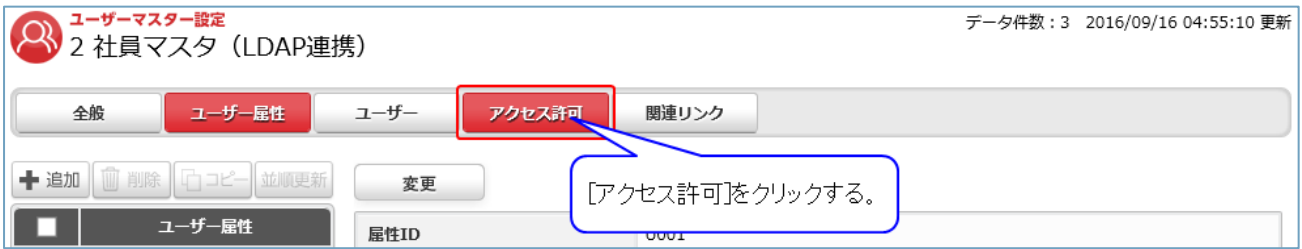

※データベースのアクセス許可設定が設定不可になっている場合、アクセス許可の項目が表示されない ため設定できません。この場合、グループ内のすべてのデータベースは他グループにアクセス許可をし ない設定です。変更したい場合はシステム管理者にお問い合わせください。

### ・項目を選択し[変更]をクリックする。

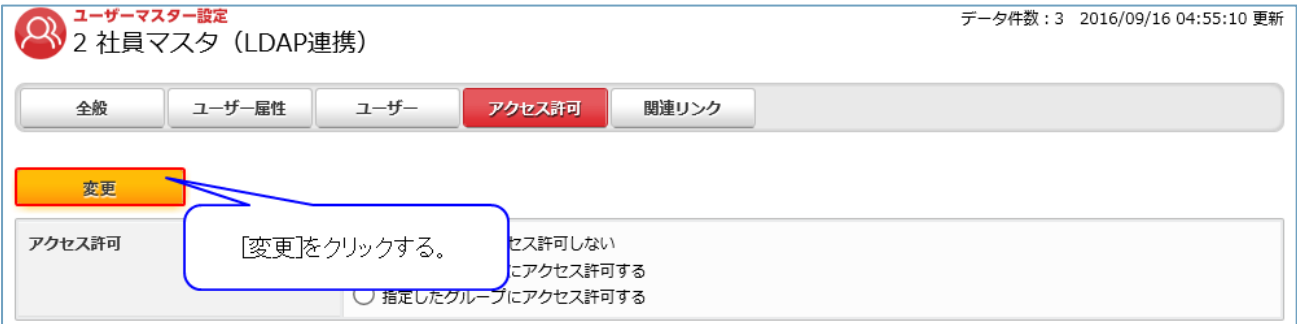

<span id="page-39-0"></span>2.19 関連リンク

#### <span id="page-39-1"></span>2.19.1 **操作方法**

・ユーザーマスター名をクリックする。

(「[2.5.1](#page-11-1) [操作方法」](#page-11-1)参照)

・[アクセス許可]をクリックする。

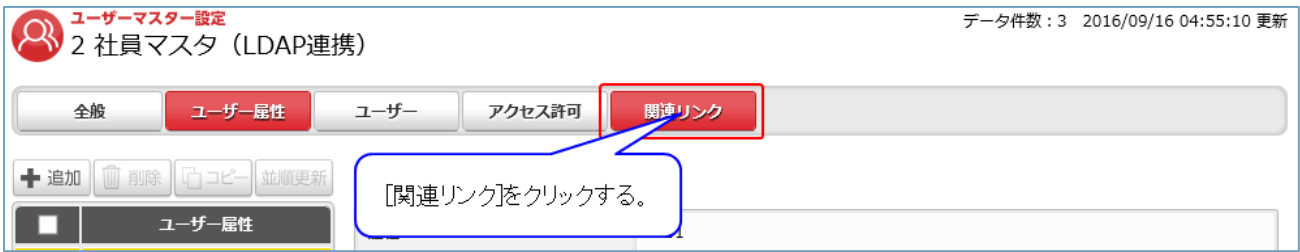

### ・ユーザーマスターを利用しているアプリを表示する。

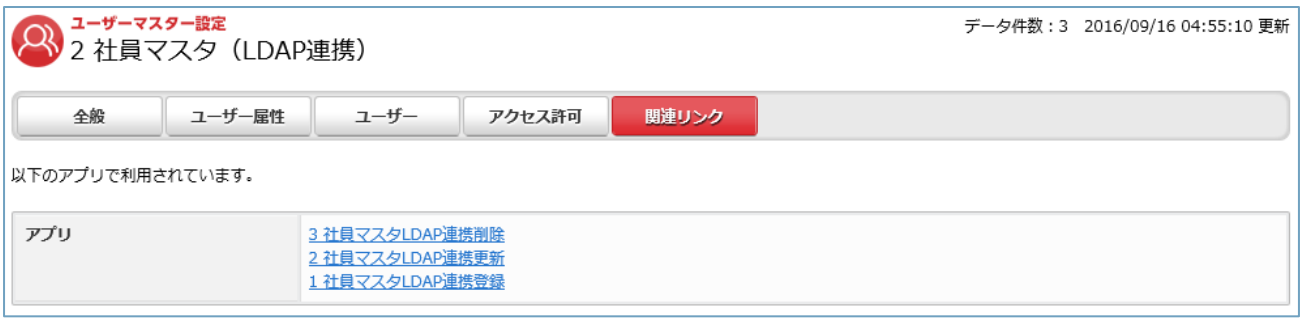

※アプリで利用していない場合、「利用しているアプリはありません。」と表示する。